#### スマート給湯器システムでもっと進化した暮らしへ

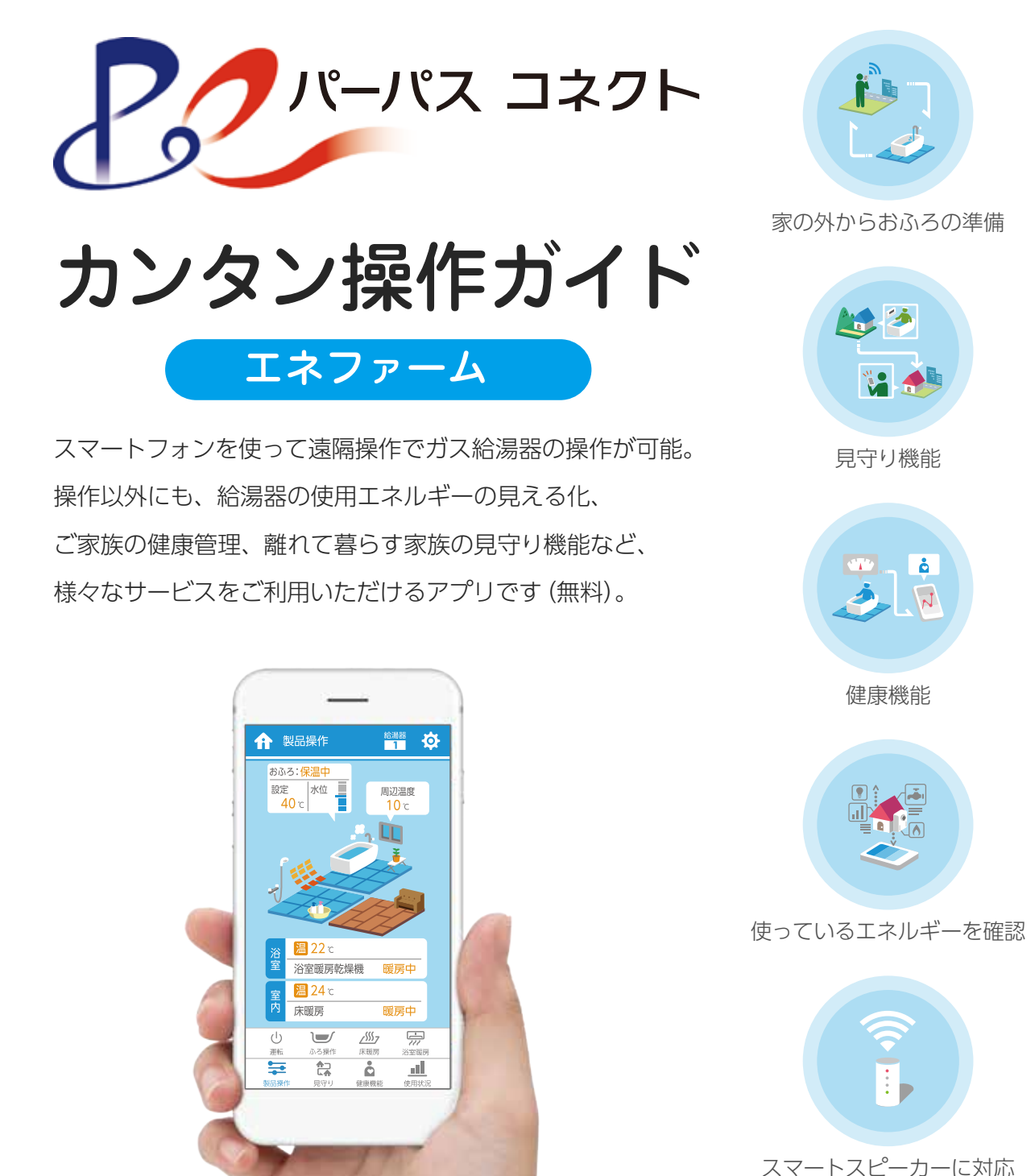

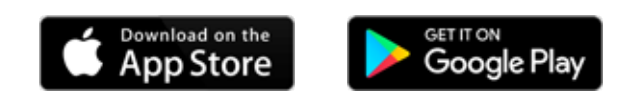

パーパス株式会社

※ 「App Store」は、Apple Inc. のサービスマークです。 ※ 「Google Play」、「Google Play ロゴ」は、Google Inc. の商標または登録商標です。

<span id="page-1-0"></span>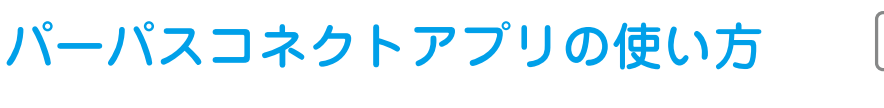

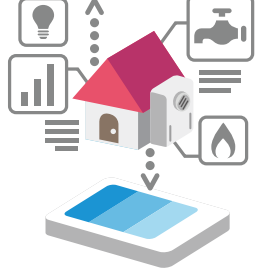

**[P4 ~](#page-4-0)**

#### INDEX

1. アプリを使用する前の準備

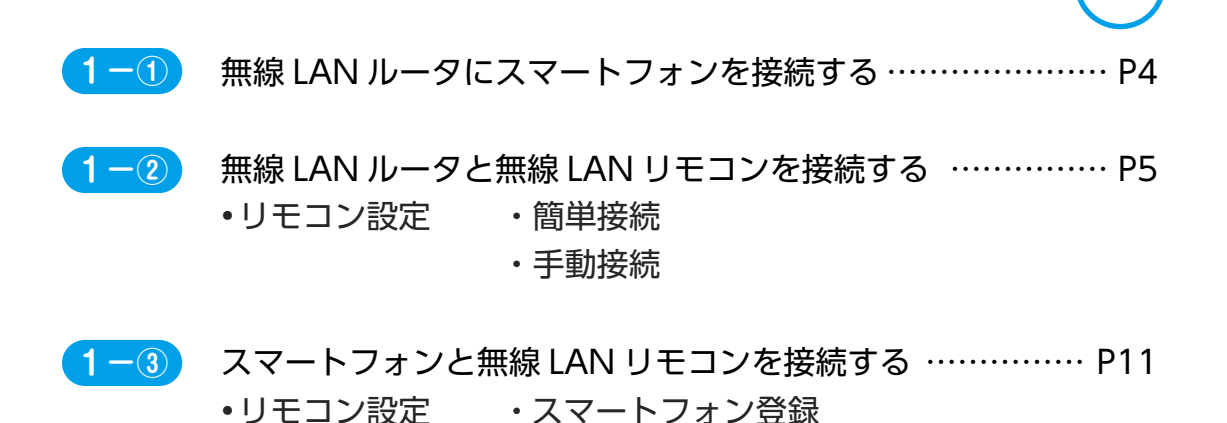

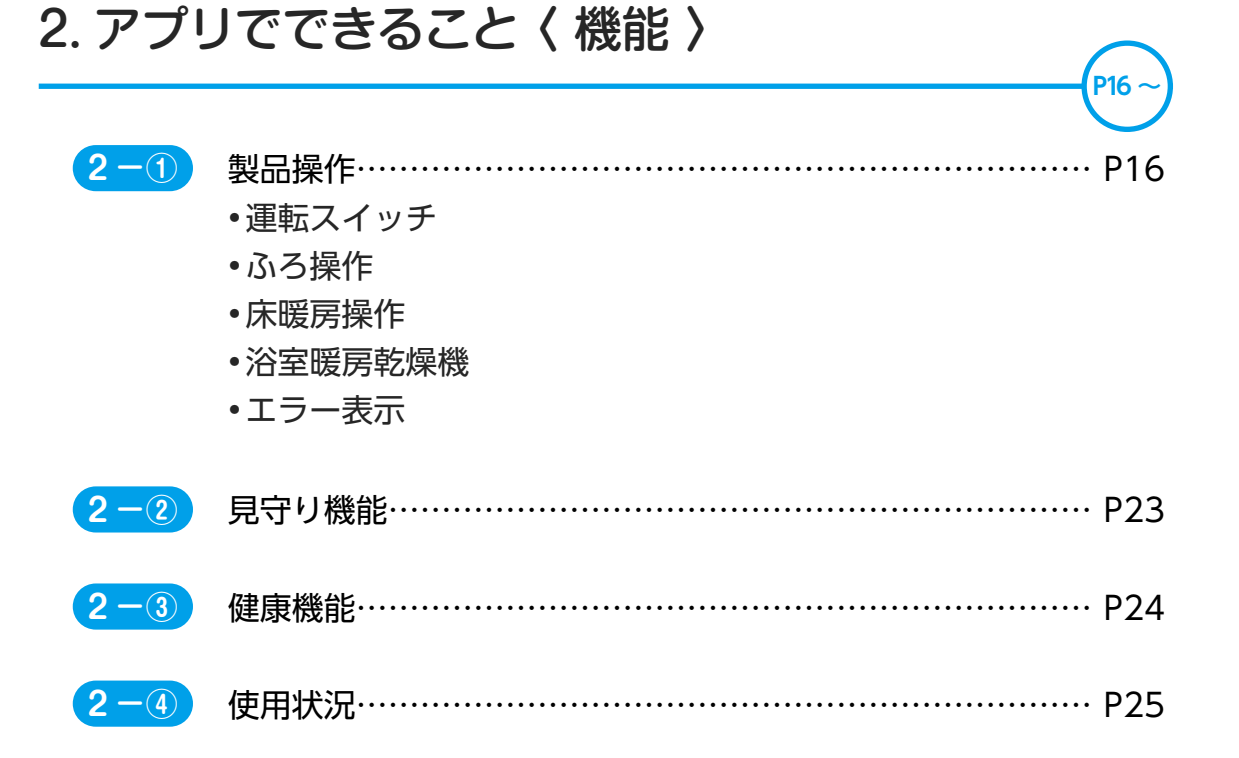

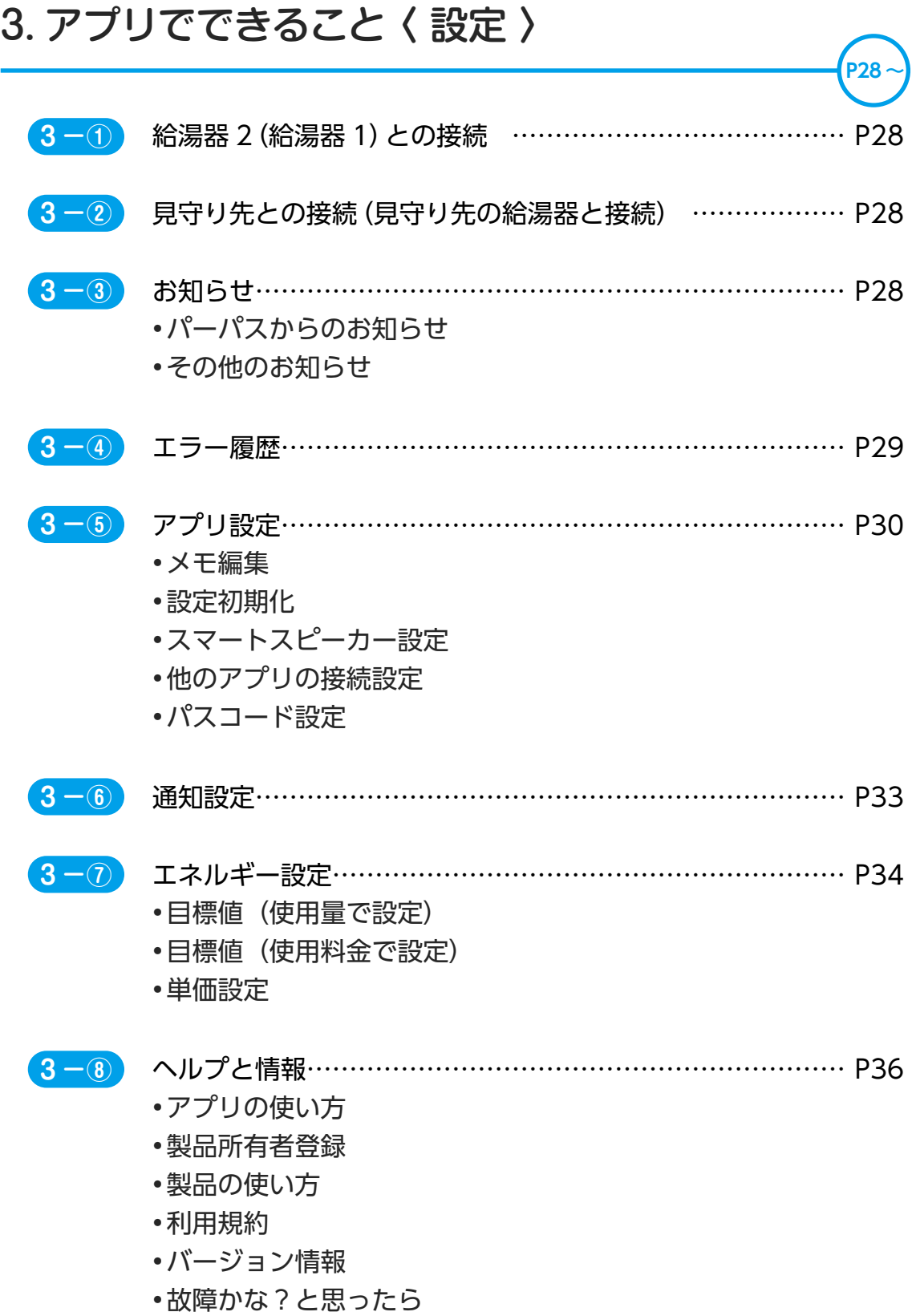

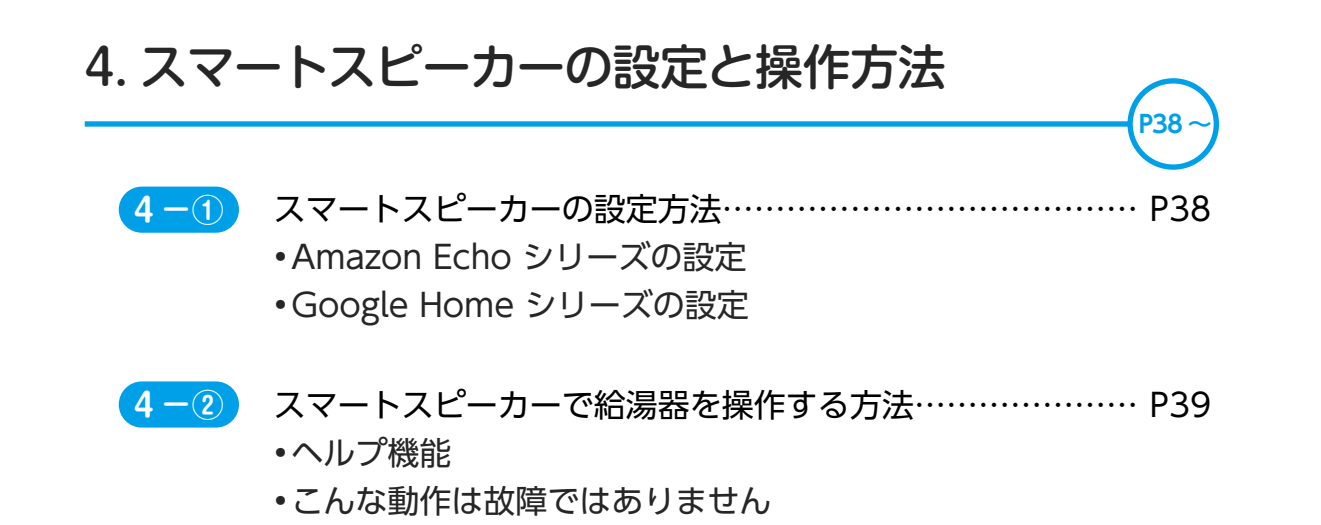

※ 本ガイドに使用している画面の仕様およびデザインは、変更される場合があります。 ※ 「Amazon」、「Echo」は、Amazon.com,Inc. または、その関連会社の商標または登録商標です。 ※ 「Google Home」は、Google LLC の商標または登録商標です。

設定と操作方法

カーの

<span id="page-4-0"></span>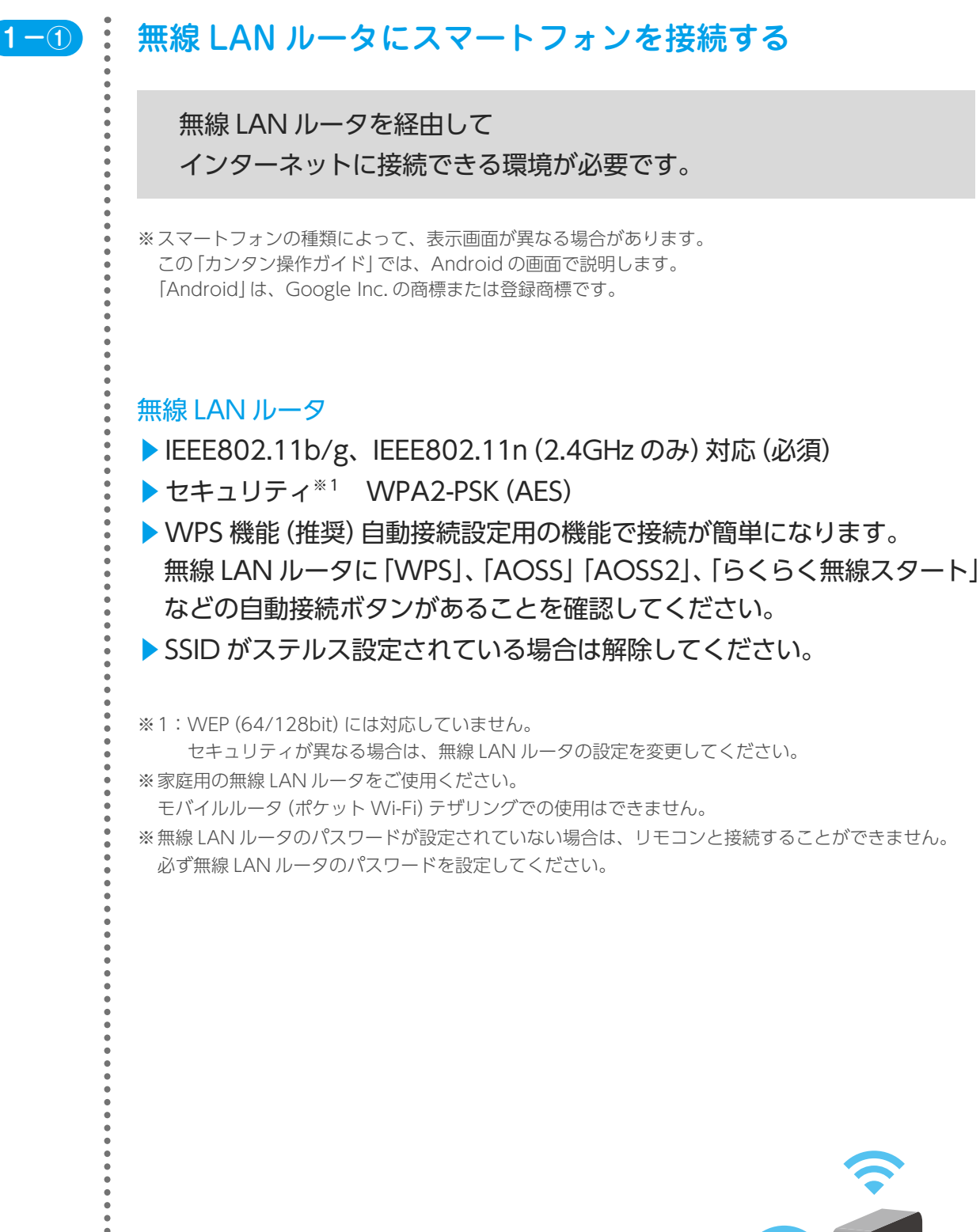

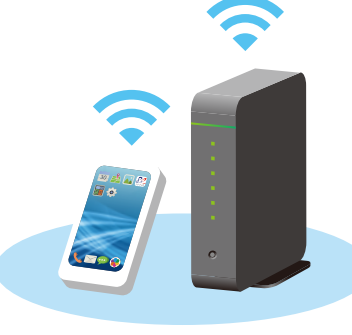

※ イラストはイメージです

アプリでできること〈設定〉

設定と操作方法スマートスピーカーの

<span id="page-5-0"></span>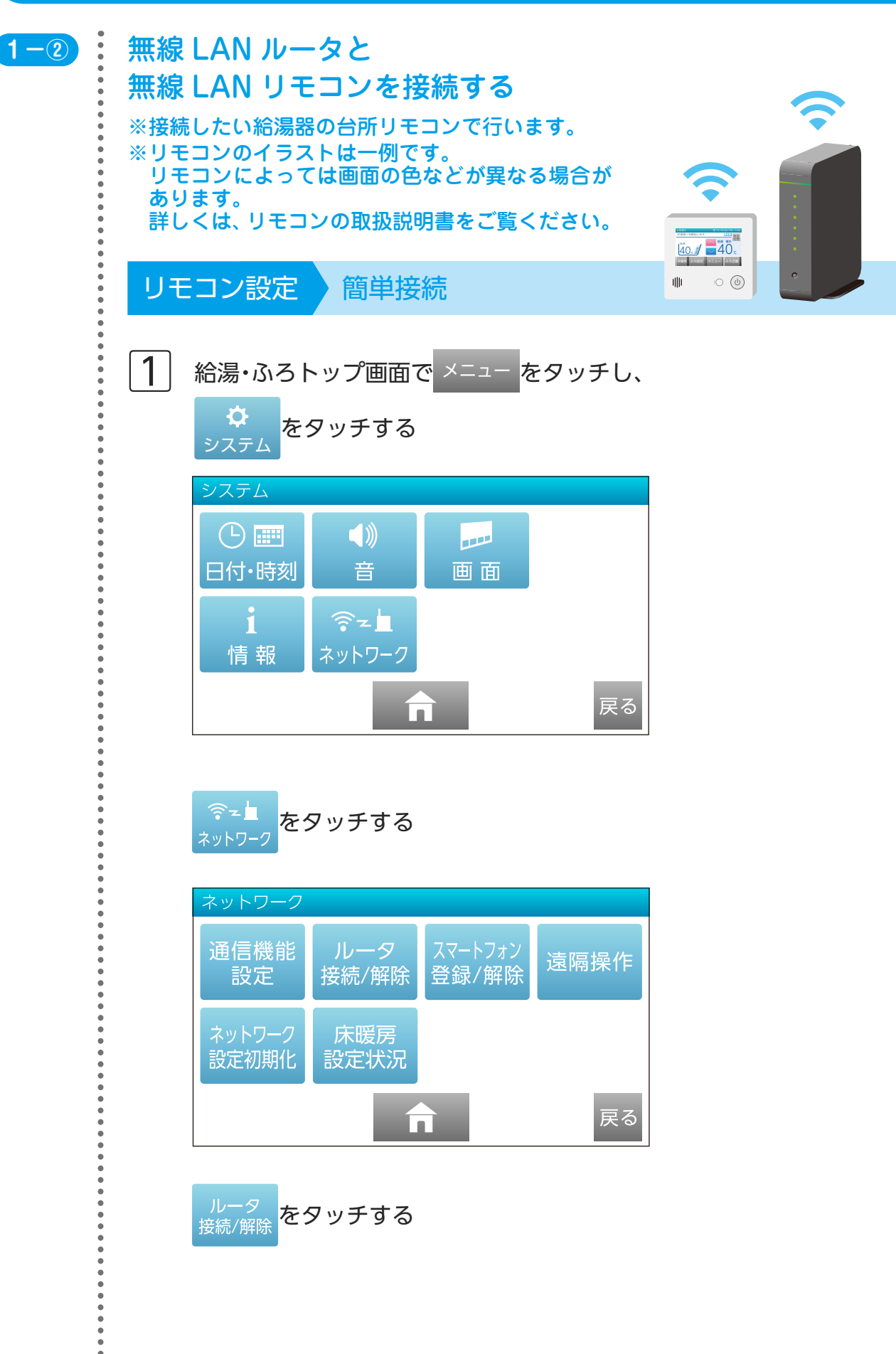

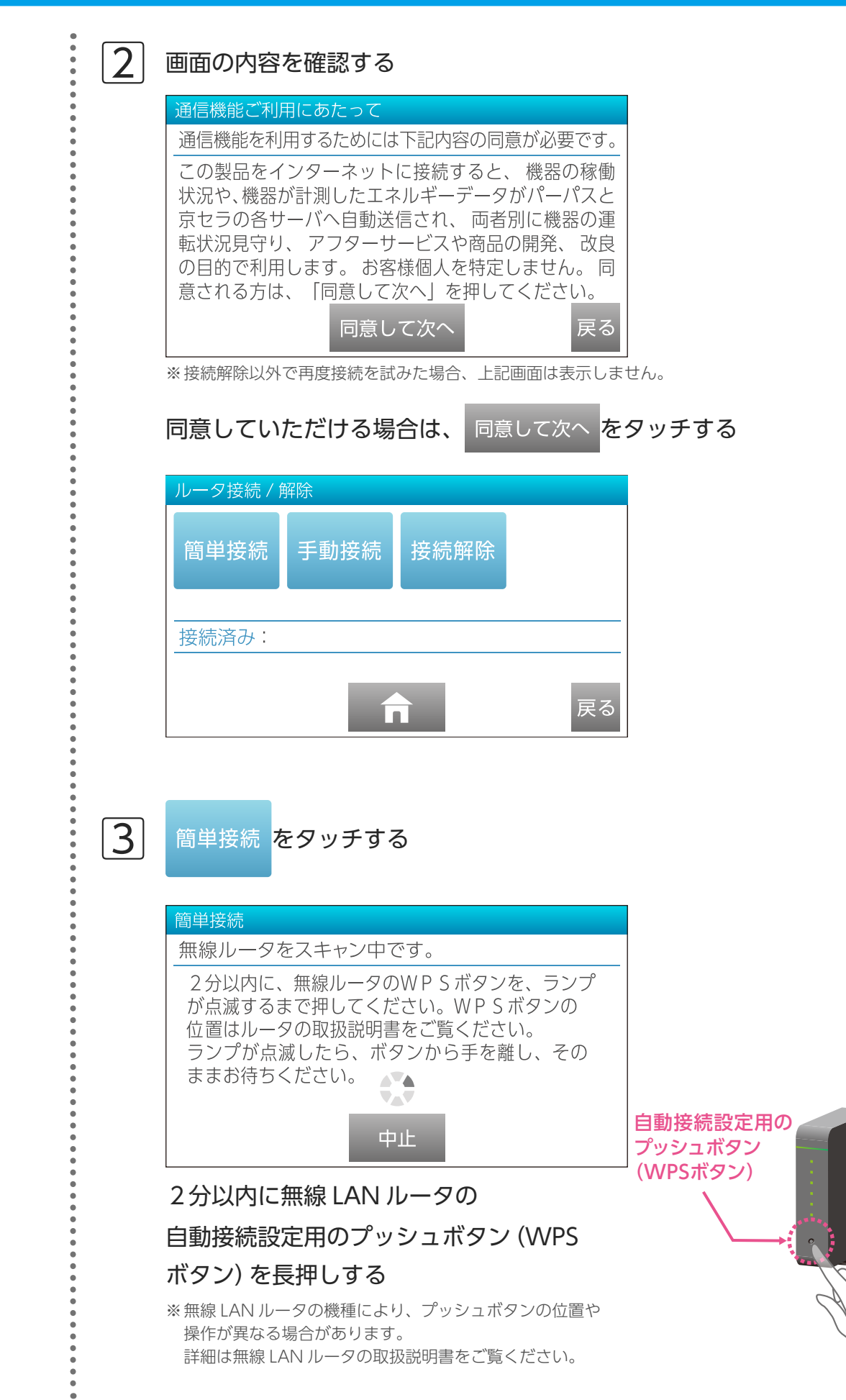

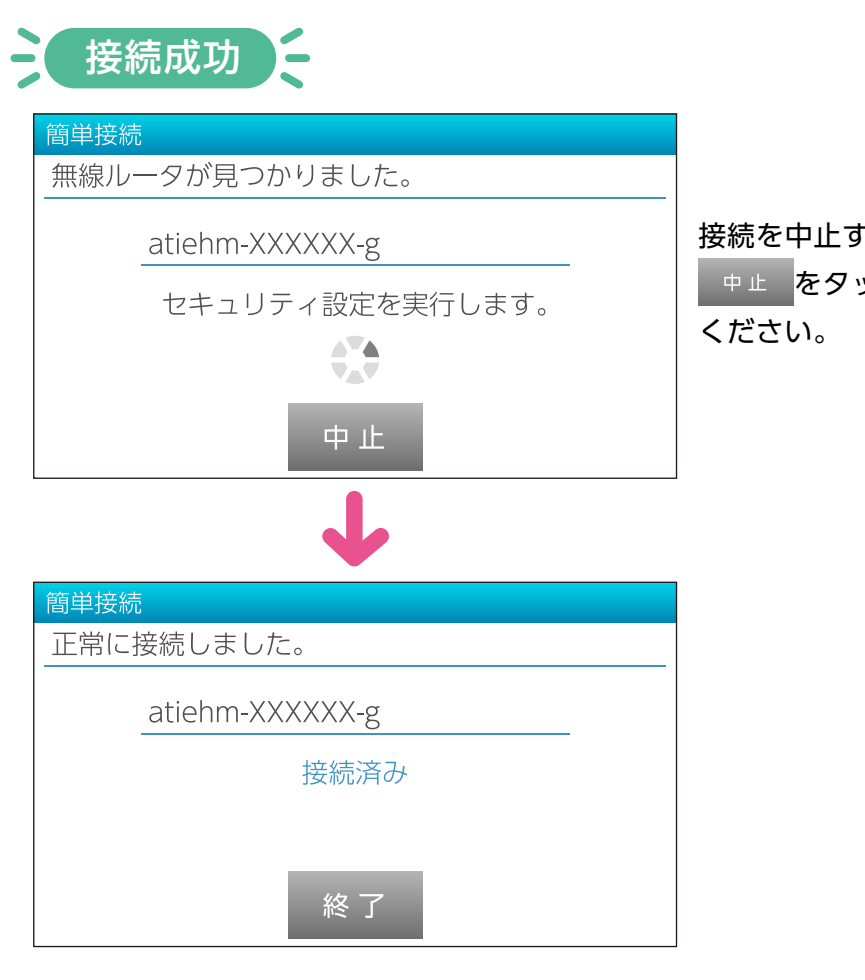

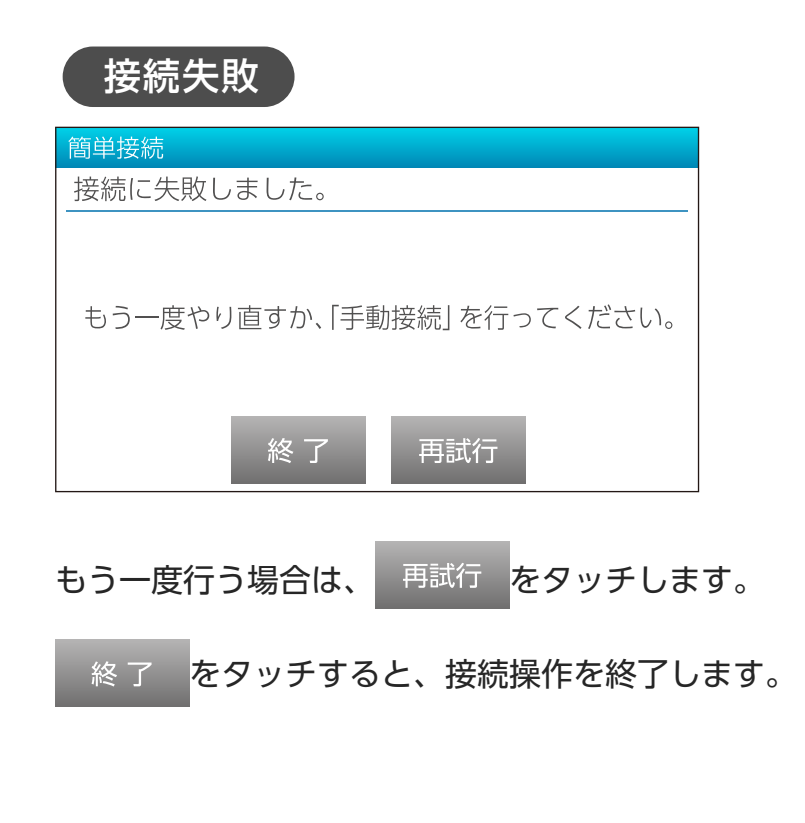

#### 接続を中止する場合は <sup>中止</sup>をタッチして

アプリを使用する前の準備

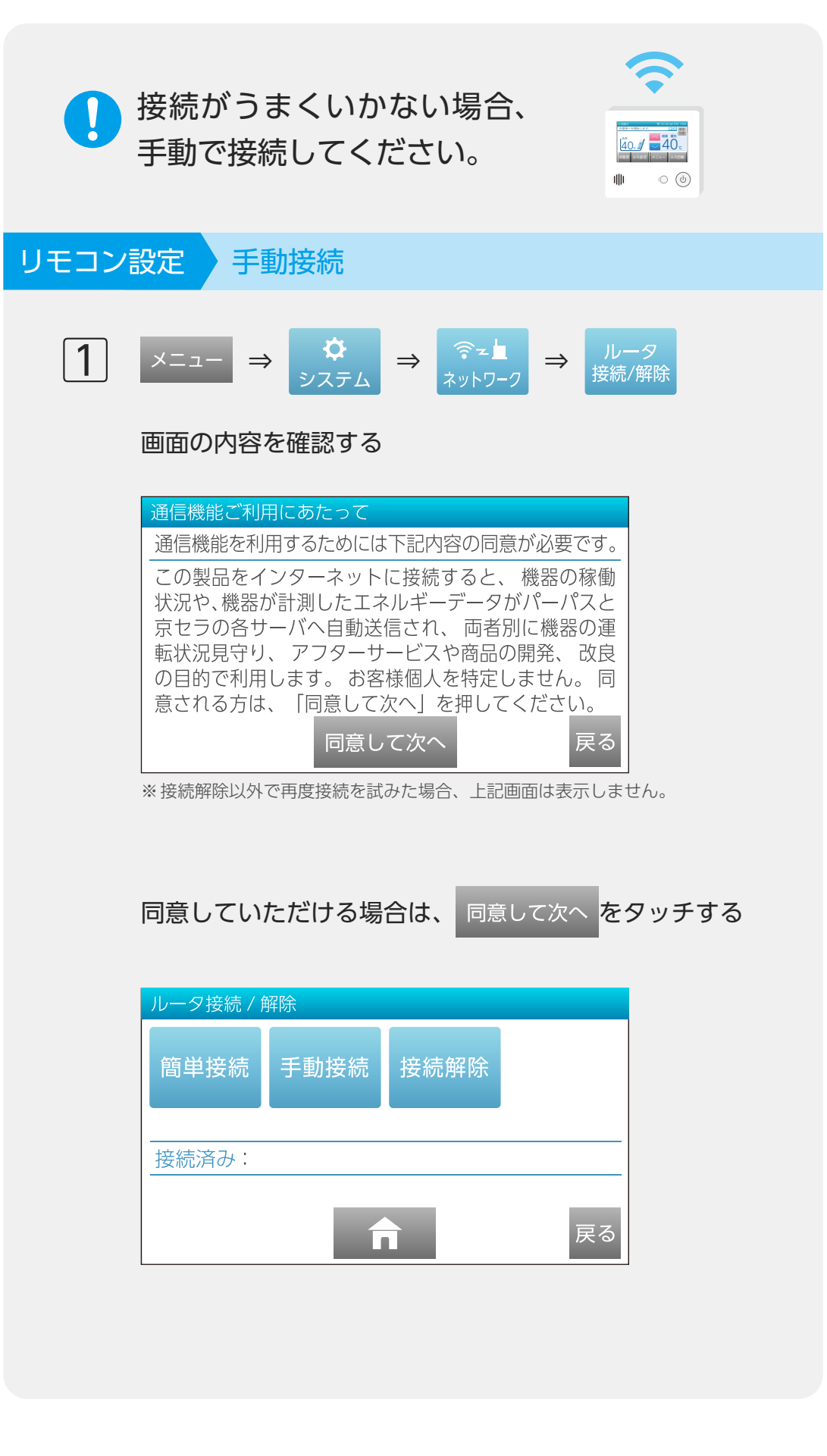

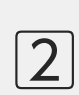

----<br>---

---------

#### 手動接続 をタッチする

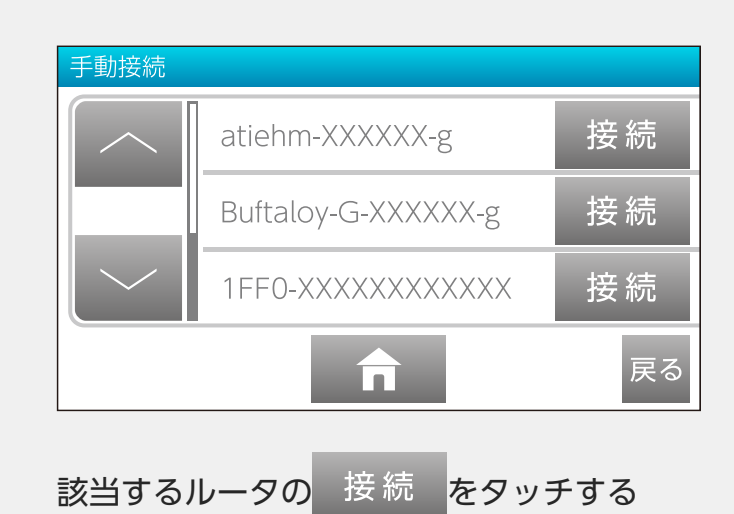

3 ルータ接続パスワード パスワードを 3  $\overline{2}$ 入力してください。 \*\*\*\*\*\*\*\*\*\*\*\*\*\*\*  $\overline{4}$ 6 5 8 記号 9 英字 決定  $\overline{0}$ 中止 訂正

ルータのパスワードを入力し、

決定 をタッチする

※ パスワードは入力後 1 秒で\*表示に変換されます。

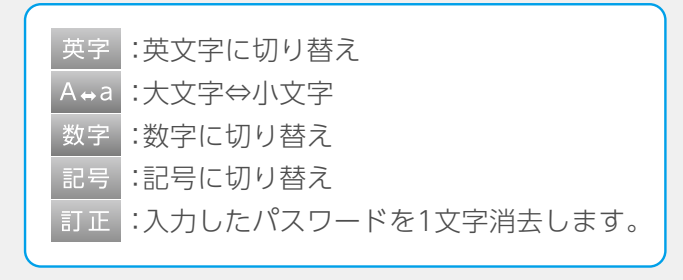

.........

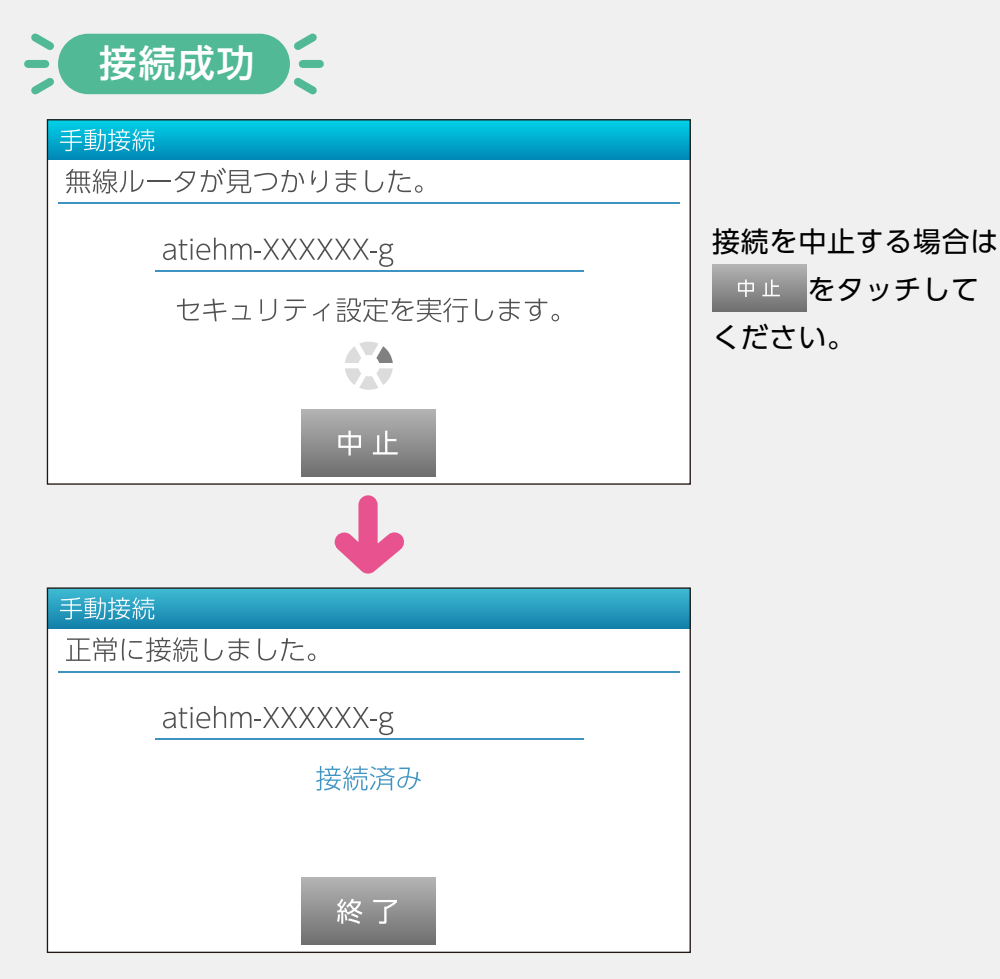

#### 接続失敗

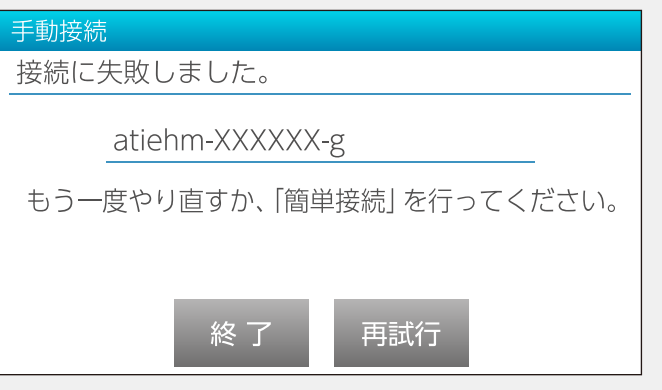

接続に失敗した場合は、再度接続を試みるか、簡単接続にて お試しください。

再度接続を試みてもなお、接続に失敗する場合は、リモコン の取扱説明書や無線 LAN ルータの取扱説明書を参照のうえ、 ネットワーク環境を確認してください。

<span id="page-11-0"></span>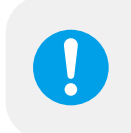

#### セキュリティ対策ツールをご使用の場合

スマートフォンの登録や、通信状態の切り替えが正しく行われないことがあります。 詳しくは ▶登録がうまくいかない場合 (→ P.15) ▶スマートフォンの通信状態 (→ P.17)

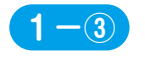

#### **1-③** スマートフォンと無線 LAN リモコンを接続する

※ 無線 LAN リモコンに登録できるスマートフォンは最大 10 台までです。

①スマートフォンに[パーパスコネクト]アプリを インストールする

②アプリを立ち上げる

[このアプリでできること]画面が表示されます。

#### 利用を開始する をタップする

[利用規約]画面が表示されます。

#### 内容を確認して、同意していただける場合は

□利用規約に同意するをタップしてチェックを入れ、 ※ を

#### タップする

※ □にチェックを入れないと、 をタップしても反応しません。

#### ③[利用モードの選択]で

[ = 自宅の製品操作] か [ 2 見守り機能] を選択して、

#### 初期設定を行う

※ 選択しなかったモードも、あとから設定できます。

#### **[ = 自宅の製品操作] (2-① 製品操作)**

自宅の給湯器をスマートフォンで操作できるようになります。 ※ 2 台目の給湯機の接続が可能です。 2 台目の接続は**3-①**「給湯器 2(給湯器 1)との接続」をご覧ください。

#### [ 2 日 日 マ リ機能] (2-2 見守り機能)

自宅や遠くに住む家族が給湯器を使用すると、日ごとに使用状況 を確認できます。

- ※ [自宅の製品操作]と[見守り機能]の両方を設定している場合、最初に 表示されるのは[製品操作]画面になります。また[自宅の製品操作]を設定 していない場合、最初に表示されるのは[見守り機能]画面になります。
- ※ [見守り機能]で、遠くに住む家族の給湯器の使用状況を確認したい場合は、 その家に設置されている台所リモコンで設定が必要となります。
- ※ 見守り先にはパーパス給湯器、無線 LAN リモコン、無線 LAN ルータが 必要です。

#### ④リモコンで設定を行う

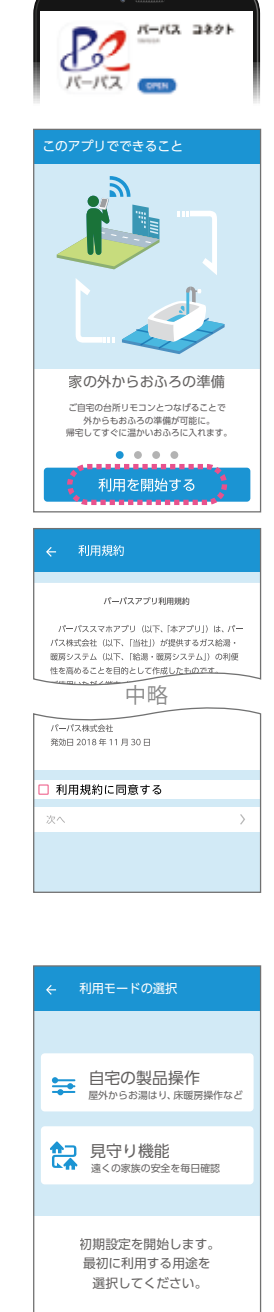

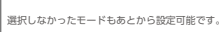

アプリでできること〈機能〉

#### 1.アプリを使用する前の準備

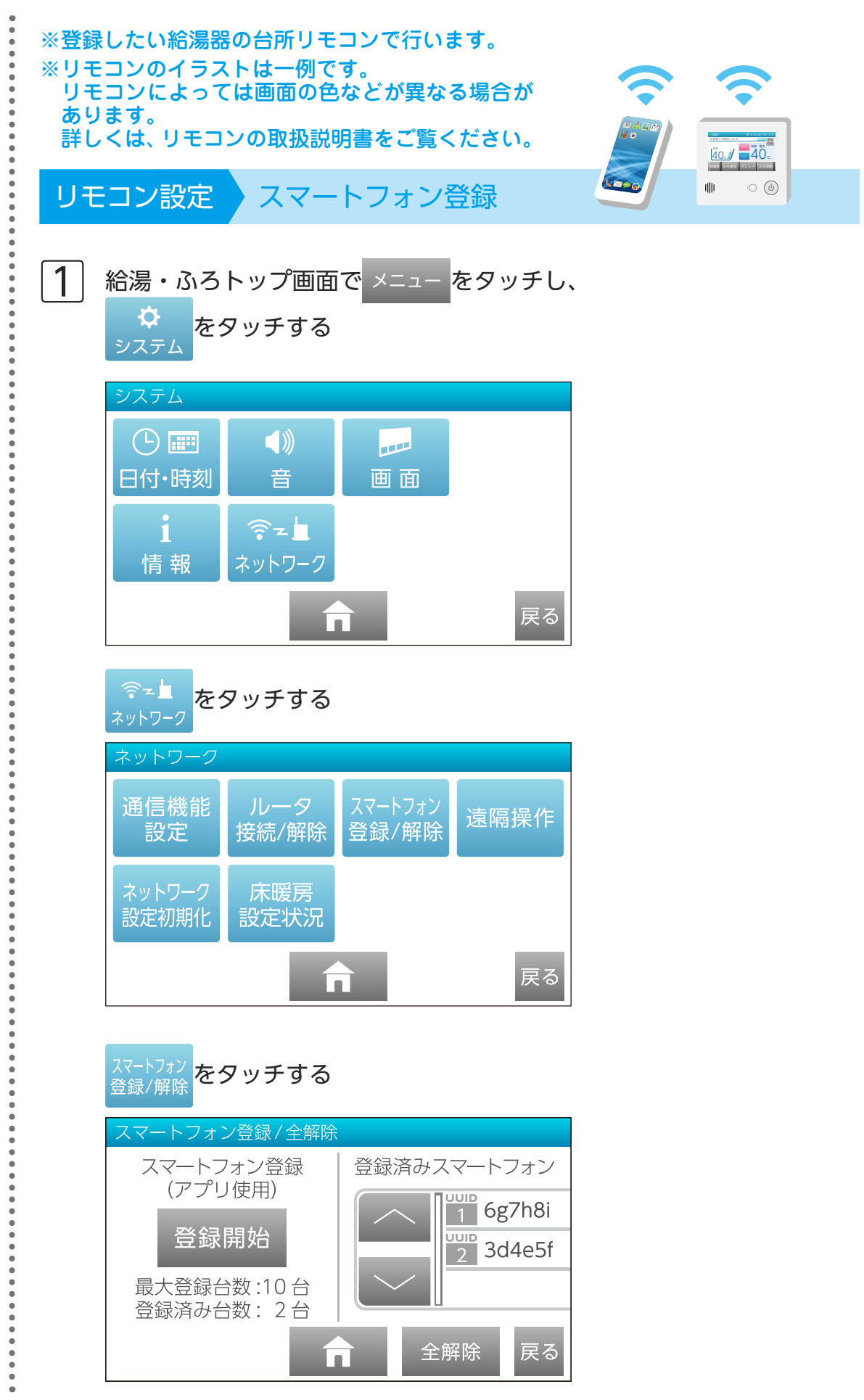

.フリを使用する前の準備 | アフリててきること〈機能〉 | アフリててきること〈設定〉 | 設定と操作方法 設定と操作方法スマートスピーカーの

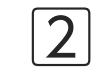

2 登録開始 をタッチする

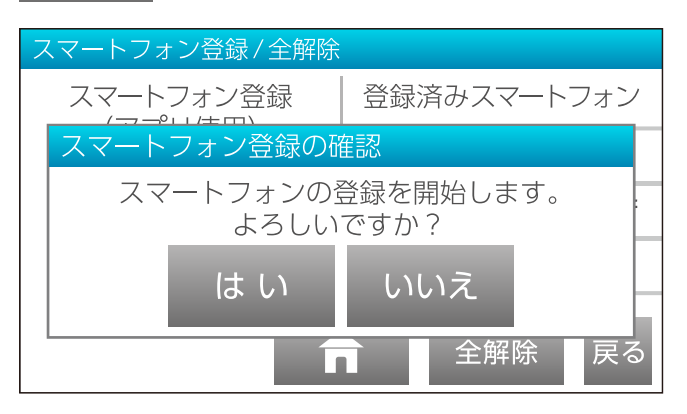

はい をタッチする

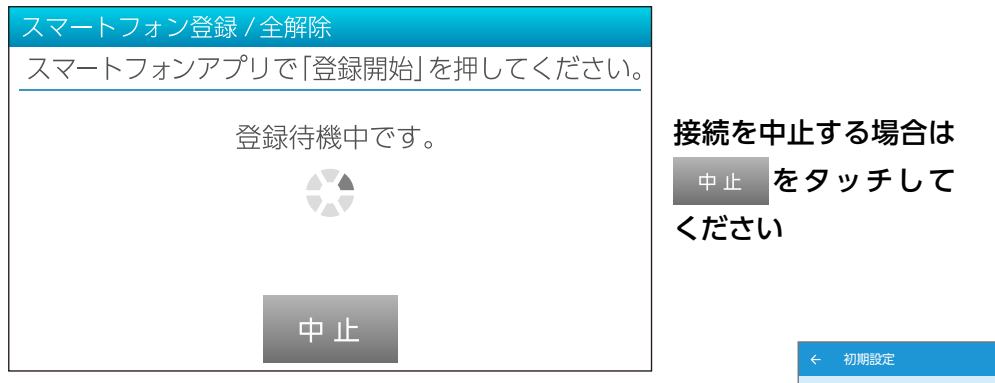

この画面が表示されたら、

[パーパスコネクト] アプリの [登録開始] をタップする 約 3 分経過しても通信できないと、接続失敗になり ます。

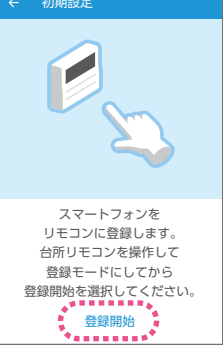

登録成功

スマートフォン登録 / 全解除 スマートフォンアプリで「登録開始」を押してください。 スマートフォン登録の確認 UUID: 0a1b2c スマートフォンの登録を承認しますか? はい いいえ 中止

 $\epsilon$ 

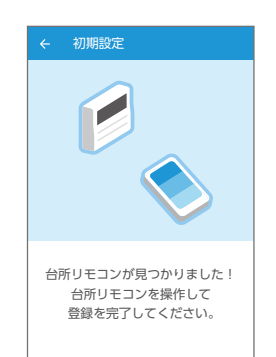

はい をタッチする

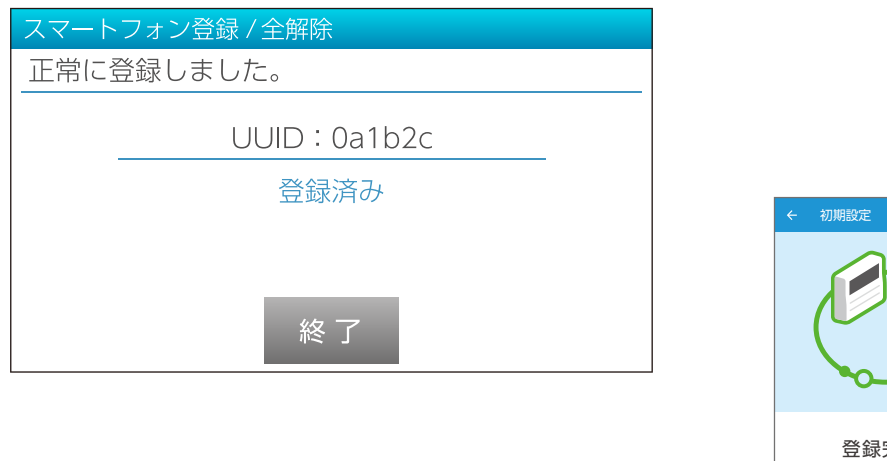

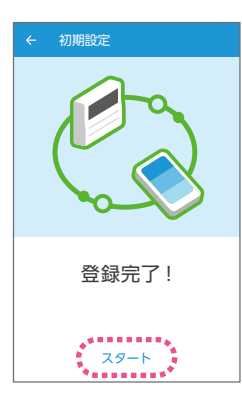

[パーパスコネクト]アプリの[スタート]を タップして、利用を開始する [利用モードの選択]画面(→ P.11)で

[ 自宅の製品操作]を選択した場合は、[製品操作]画面(→ P.16) [ <mark>? </mark> 見守り機能] を選択した場合は、[見守り機能]画面 (→ P.23) を表示します。

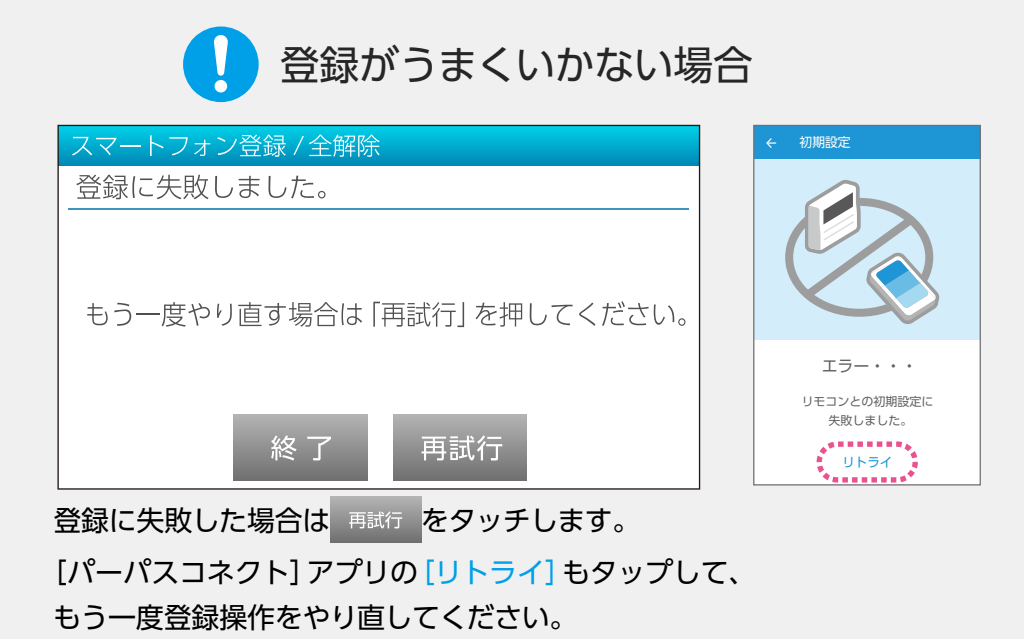

#### \* セキュリティ対策ツールをご使用の場合 \*

セキュリティ対策ツールや他アプリの機能によって「VPN」に接続されると、 スマートフォンの登録ができない場合があります。 その場合は、セキュリティ対策ツールや他アプリの機能を OFF にしてから 登録操作を行ってください。

> 設定と操作方法 カーの

アプリでできること〈設定〉

設定と操作方法スマートスピーカ

トスピー

カーの

<span id="page-16-0"></span>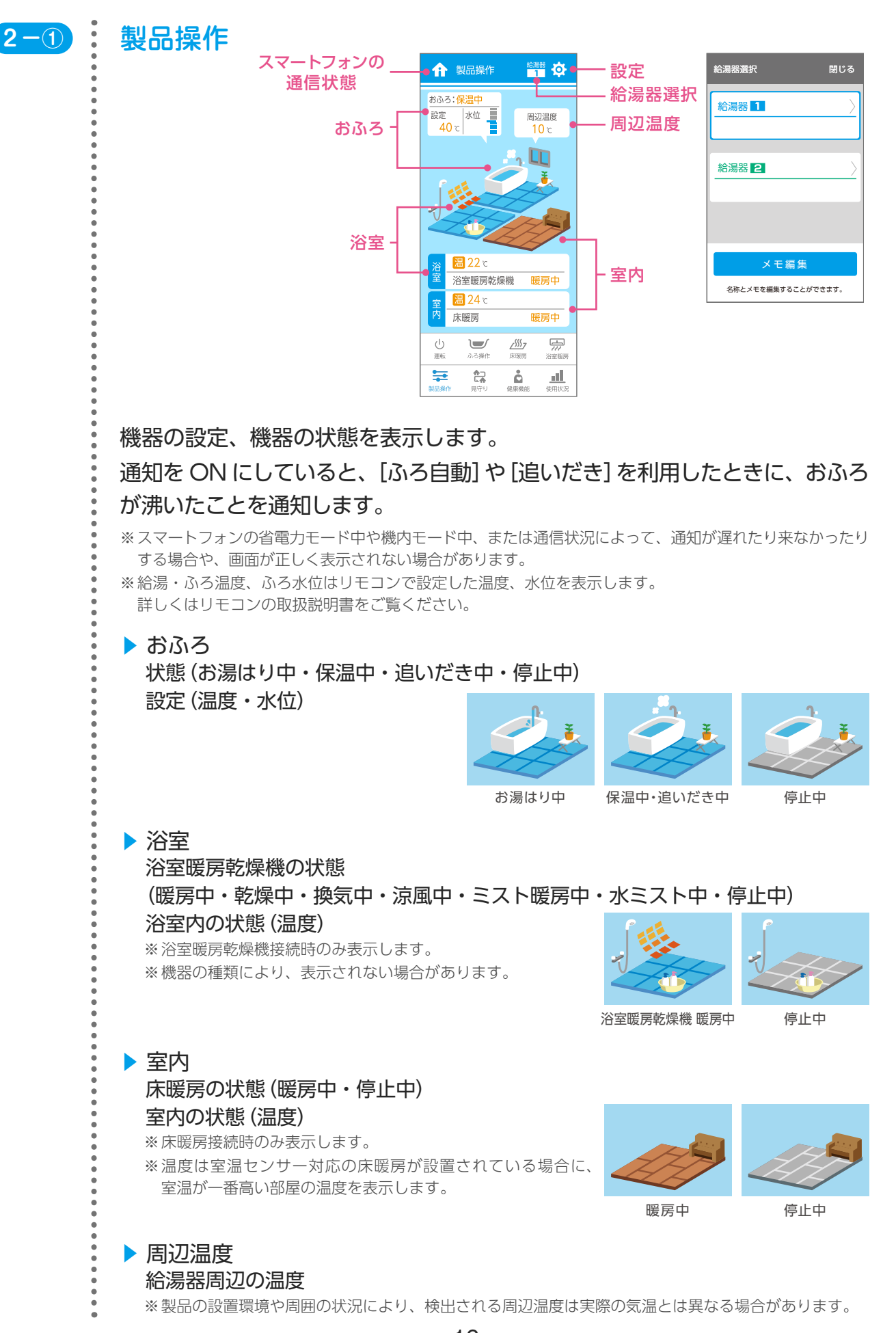

# アプリでできること〈設定〉

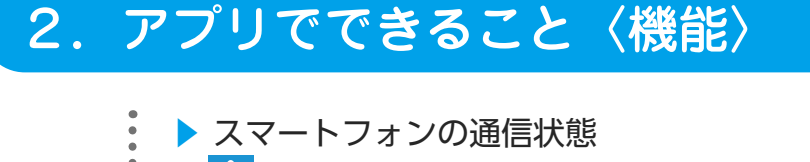

**宅内通信** ※在宅時、リモコンとスマートフォンが同じルータに接続されていると「宅内通信」になり ます。操作可能な給湯器が 2 台登録されている場合は、2台の給湯器が同じルータに 接続していないと、一方が「宅内通信」の時、もう一方が「宅外通信」となります。

> ※ セキュリティ対策ツールや他アプリの機能によって「VPN」に接続されると「宅外通信」 になる場合があります。「宅内通信」に切り替えて操作を行う場合は、セキュリティ対策 ツールや他アプリの機能を OFF にしてください。

宅外通信 ※ 外出時や在宅時、外部通信(4G など)で接続されると「宅外通信」になります。 ※ 「宅外通信」からの遠隔操作の場合、操作を受け付けてから実際に機器が作動するまで には、最大で約5分かかる場合があります。

操作が機器に反映されるまで、スマートフォン画面に表示される機器の状態、 および操作状態( (の) など)は変わりません。

給湯器■■

給湯器 2

メモ編集 。<br>名称とメモを編集することができます。

。<br>給湯器選択 閉じる

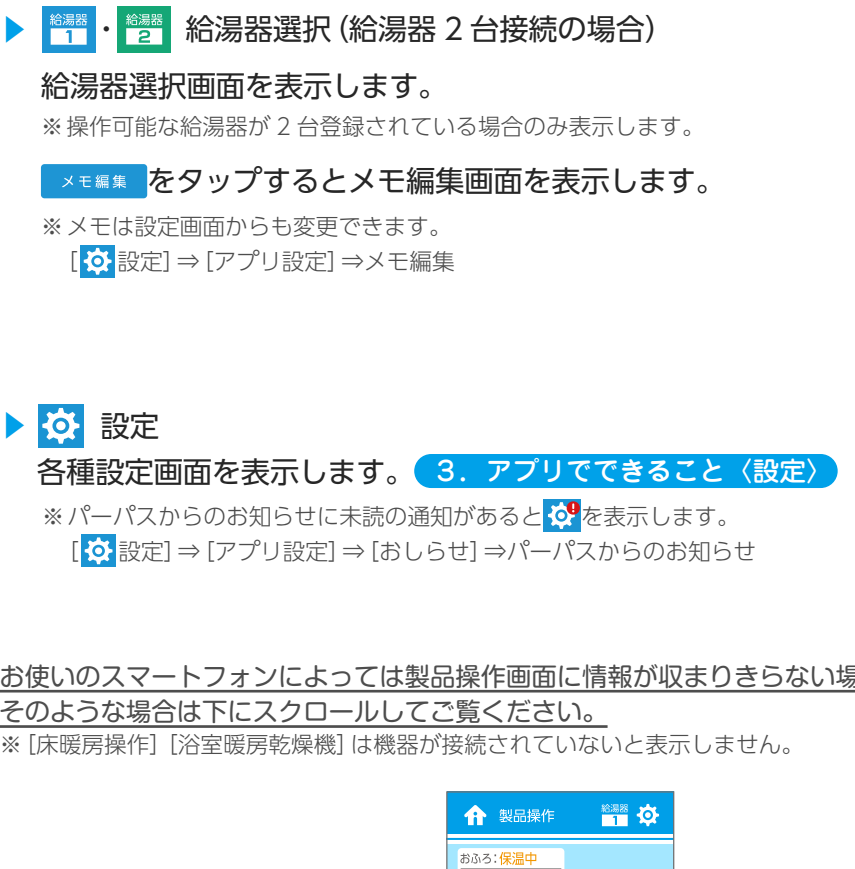

お使いのスマートフォンによっては製品操作画面に情報が収まりきらない場合があります。 そのような場合は下にスクロールしてご覧ください。

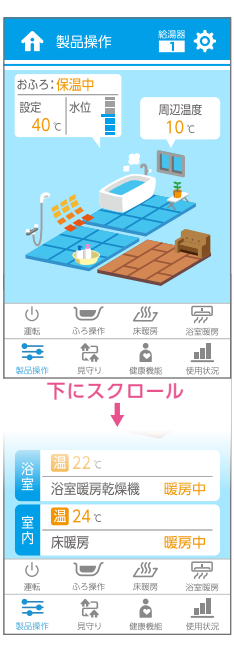

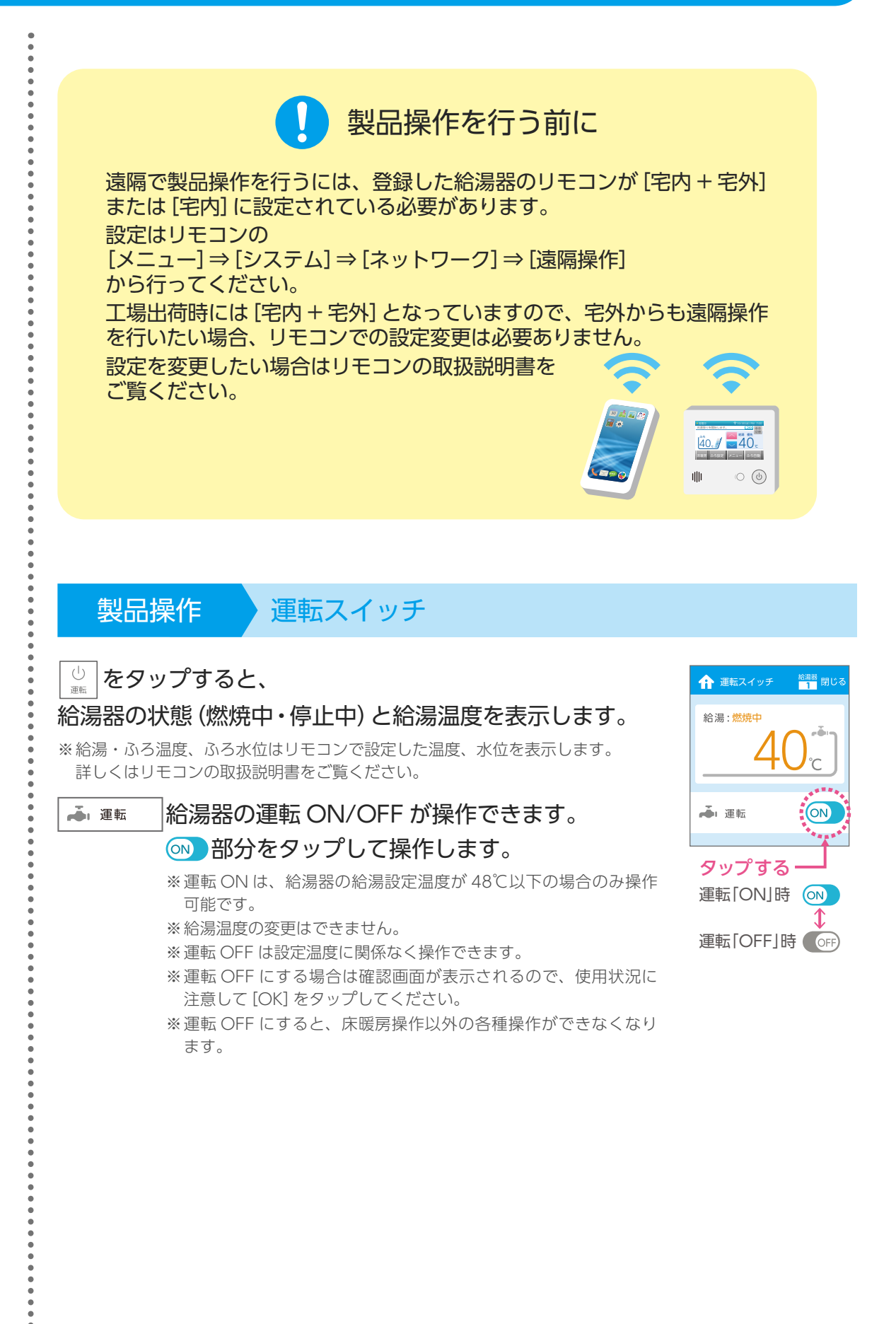

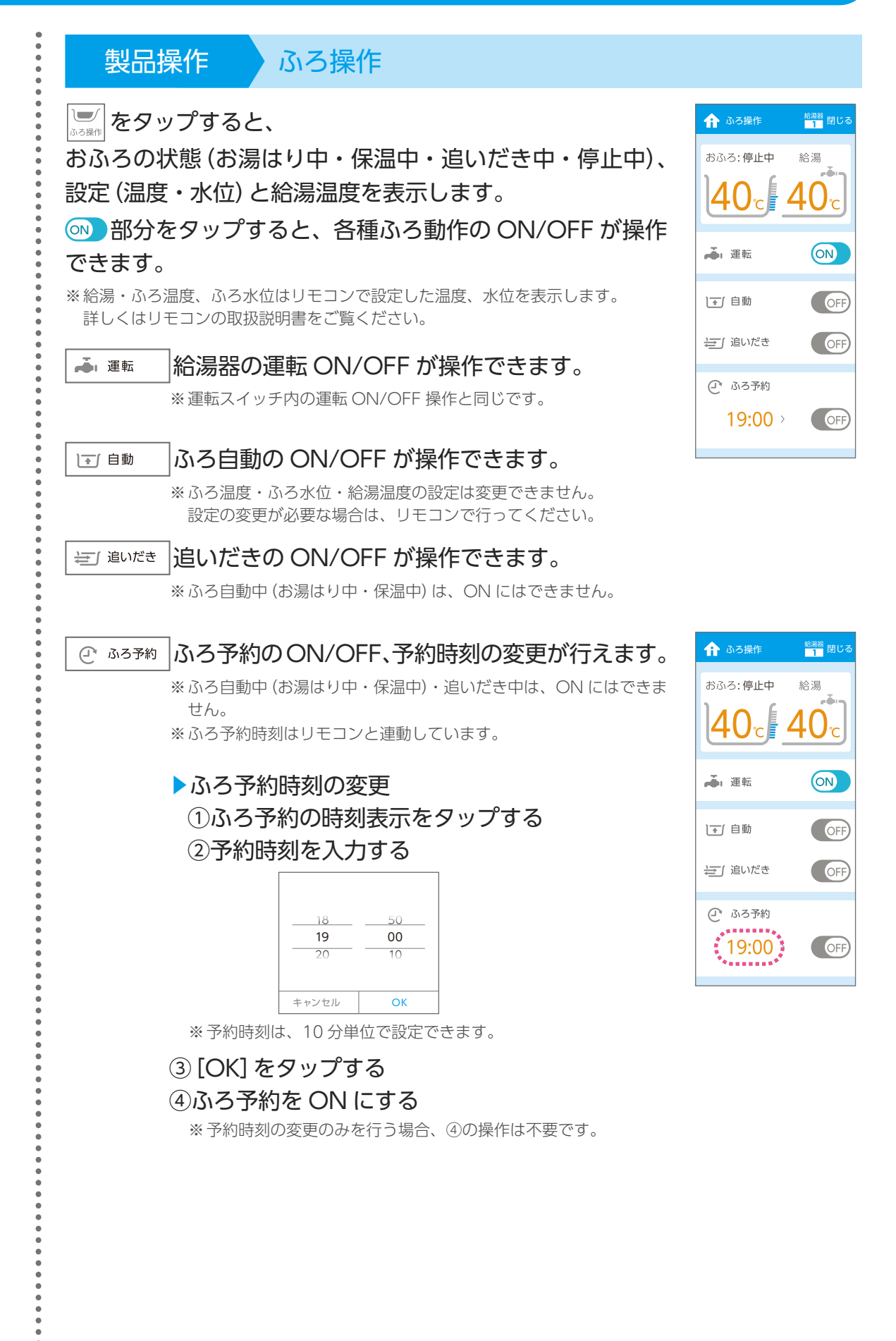

·フリを使用する前の準備 ―― アフリててきること〈機能〉 ―― アフリててきること 〈設定〉 ―― 設定と操作方法 設定と操作方法スマートスピーカ カー  $\sigma$ 

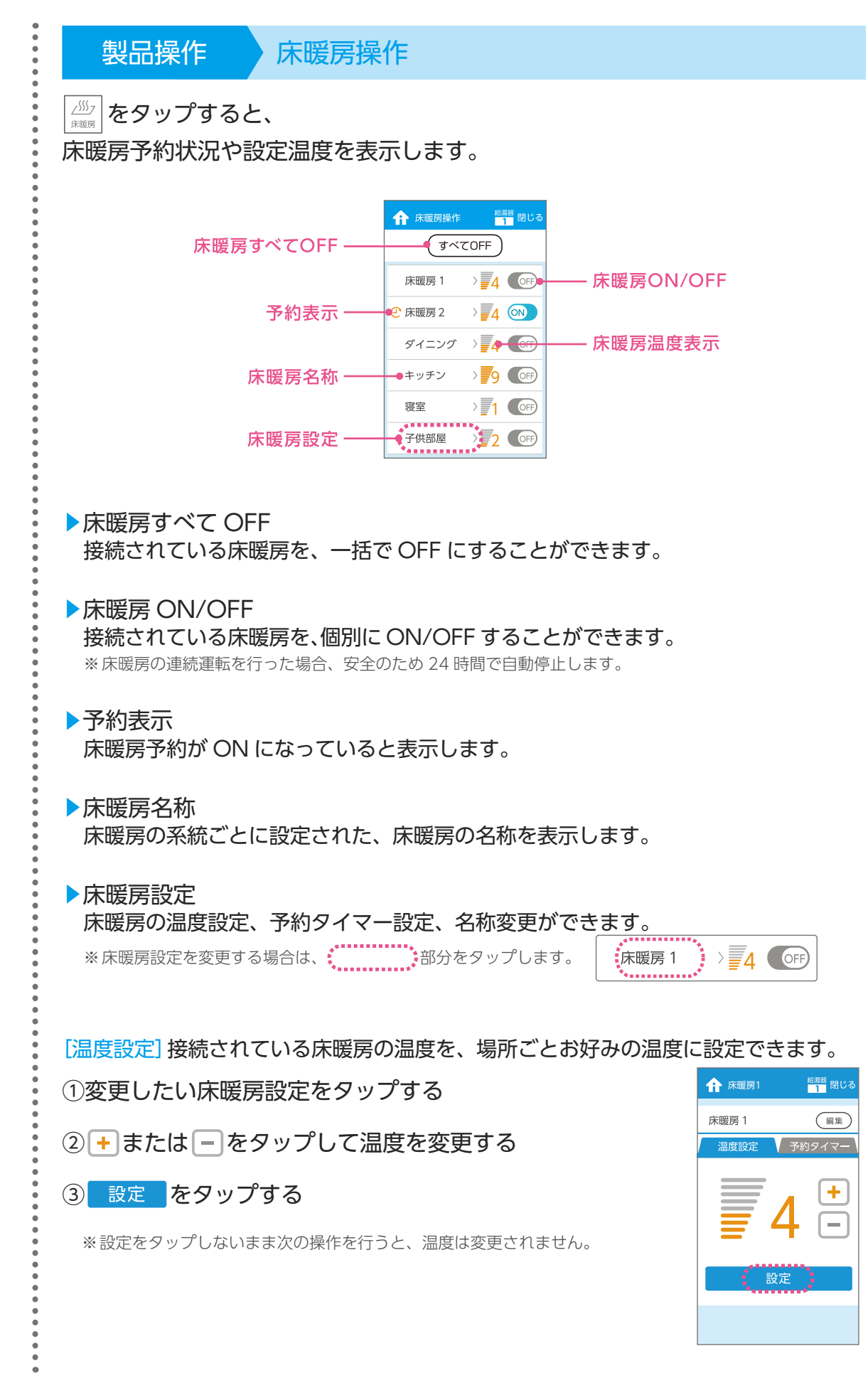

20

# アプリでできること〈設定〉

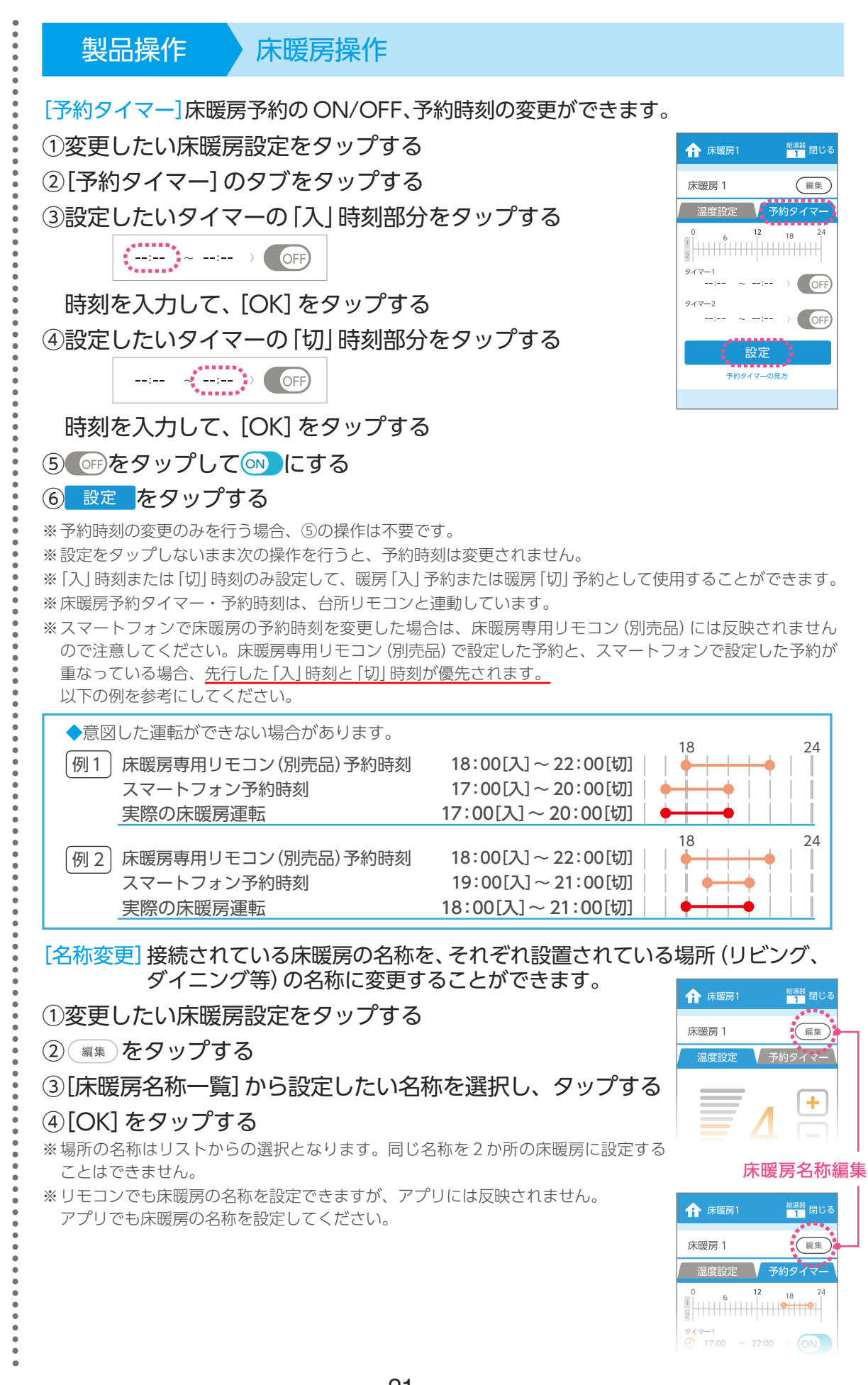

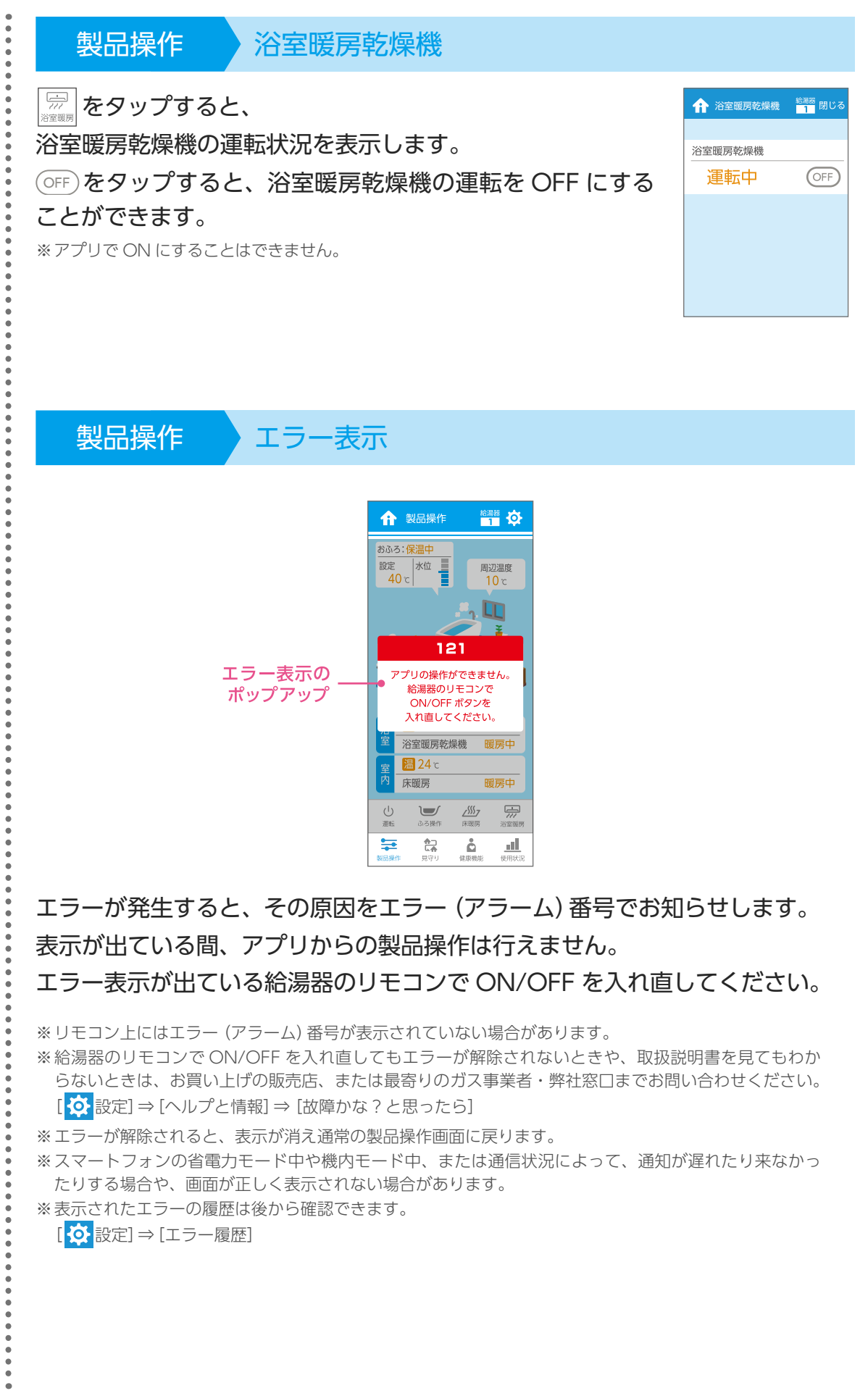

閉じる

**アプリでできること〈機能〉** 

アプリでできること〈設定〉

<span id="page-23-0"></span>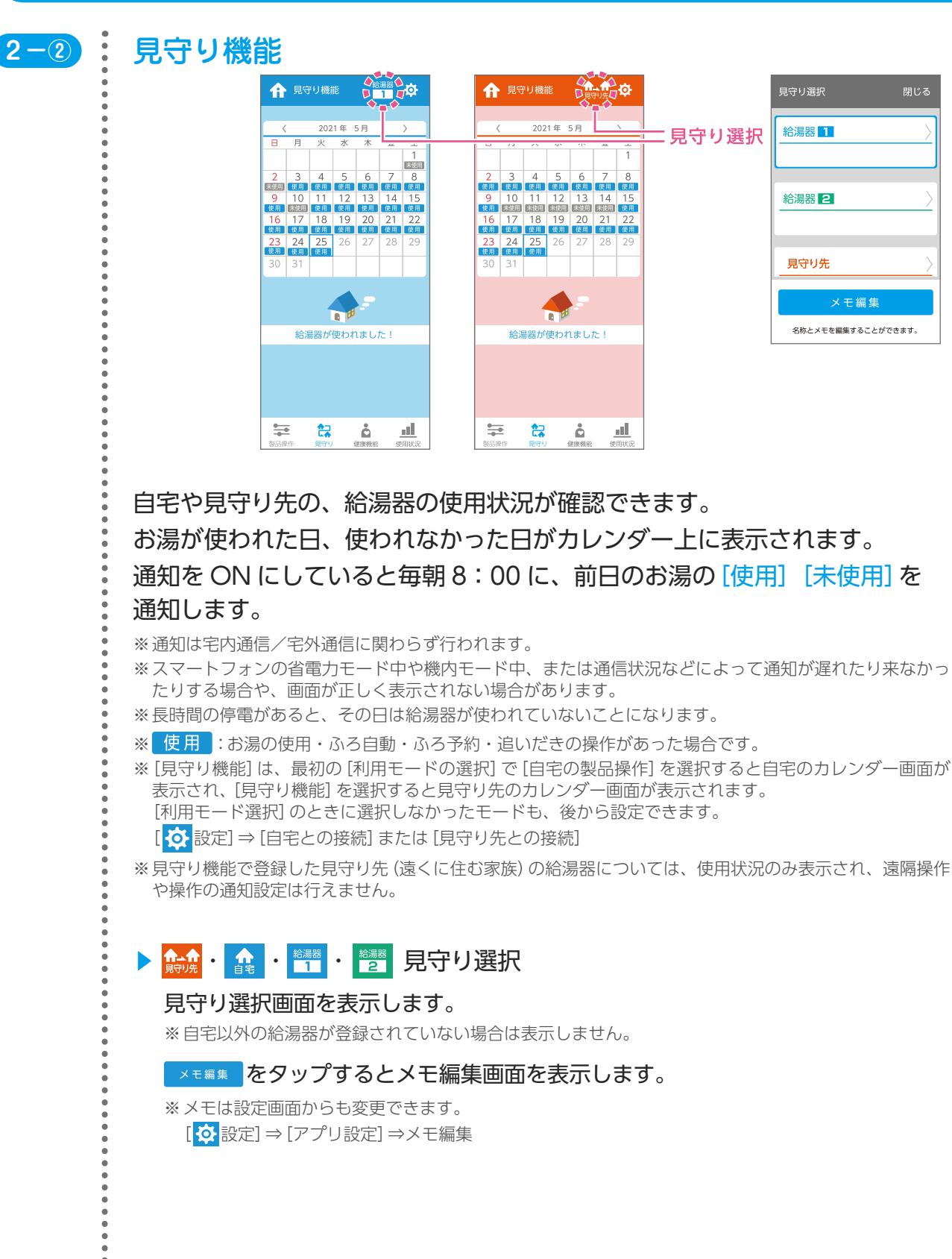

# アプリでできること〈設定〉

·フリを使用する前の準備 ―― アフリててきること〈機能〉 ―― アフリててきること 〈設定〉 ―― 設定と操作方法 設定と操作方法スマートスピーカーの

<span id="page-24-0"></span>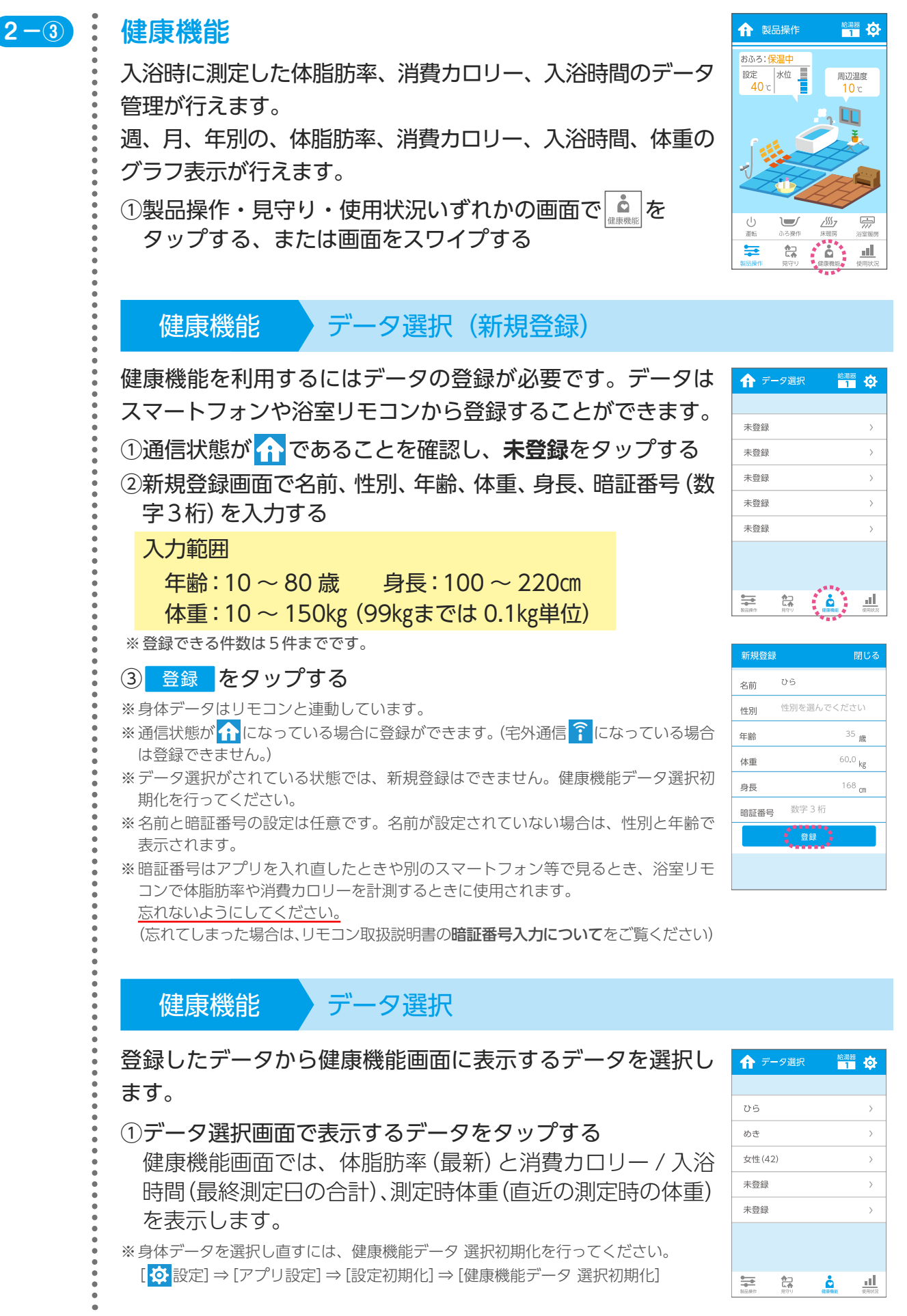

身長 年齢

> 22.5% 2021/05/25

ワンポイント

目標設定

巨肌

歳

171 m

# アプリでできること(機能)

 $\dot{\bm{\sigma}}$ 

#### <span id="page-25-0"></span>2.アプリでできること〈機能〉

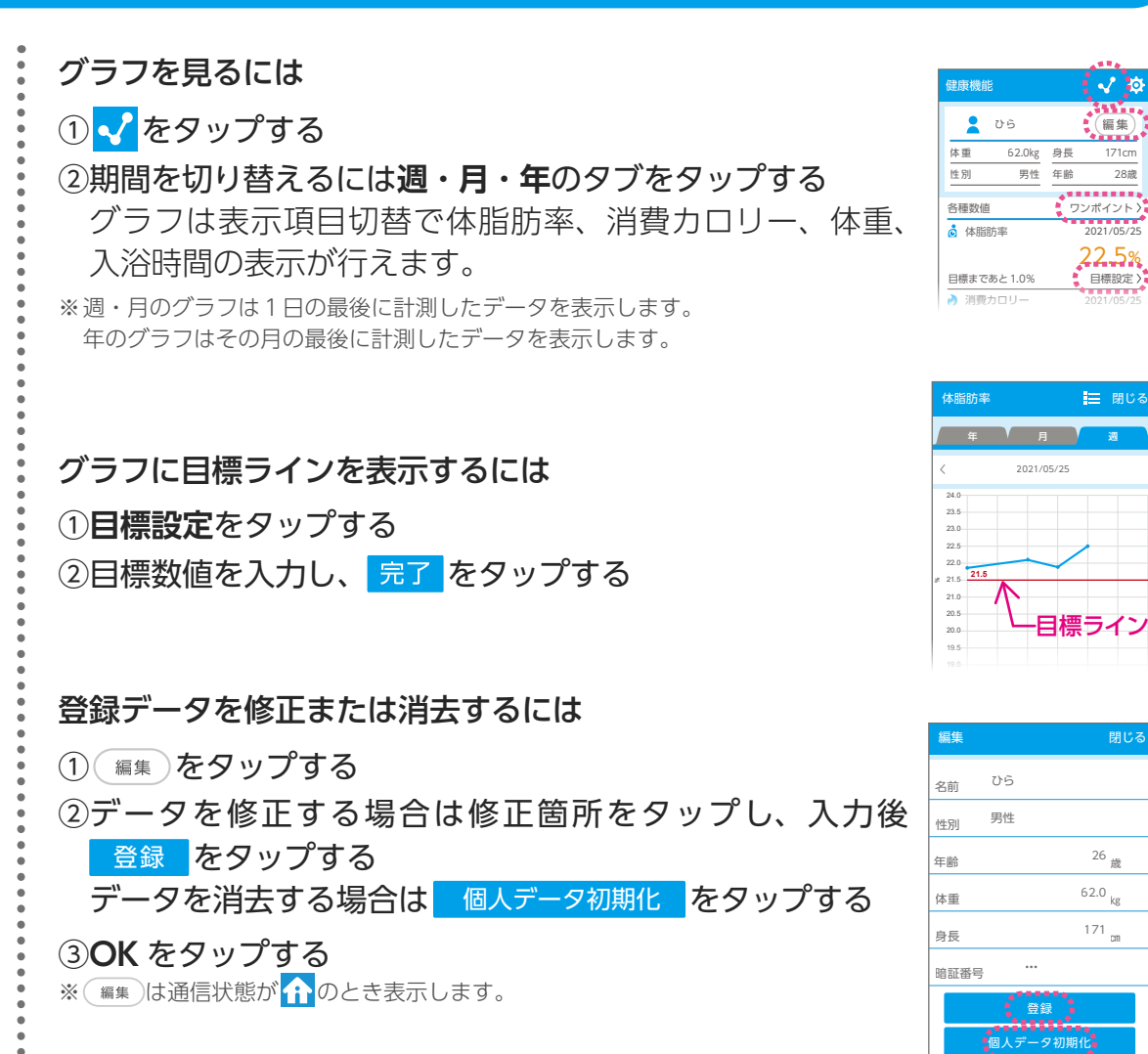

#### 体脂肪率に関するアドバイスを表示するには

#### **①ワンポイント**をタップする

※ アドバイスは体脂肪率が低い・標準・やや高い・高いで表示します。

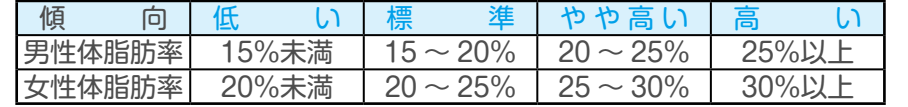

#### **2-④** 使用状況

エネルギー(ガス・お湯・電気)の現在の使用状況や過去の 使用量(金額)の確認ができます。

年・月・日別の使用量やグラフで前年・前月・前日の比較表 示ができます。

①製品操作・見守り・健康機能いずれかの画面で <u>■</u> する、または画面をスワイプする

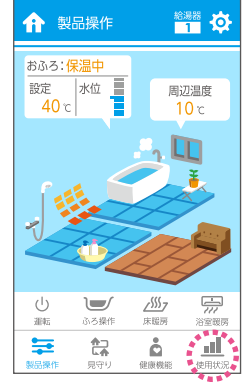

体脂肪率 00 標準

標準の体型です。<br>その調子で三食しっかり食べるなど<br>規則正しい生活をつづけましょう。

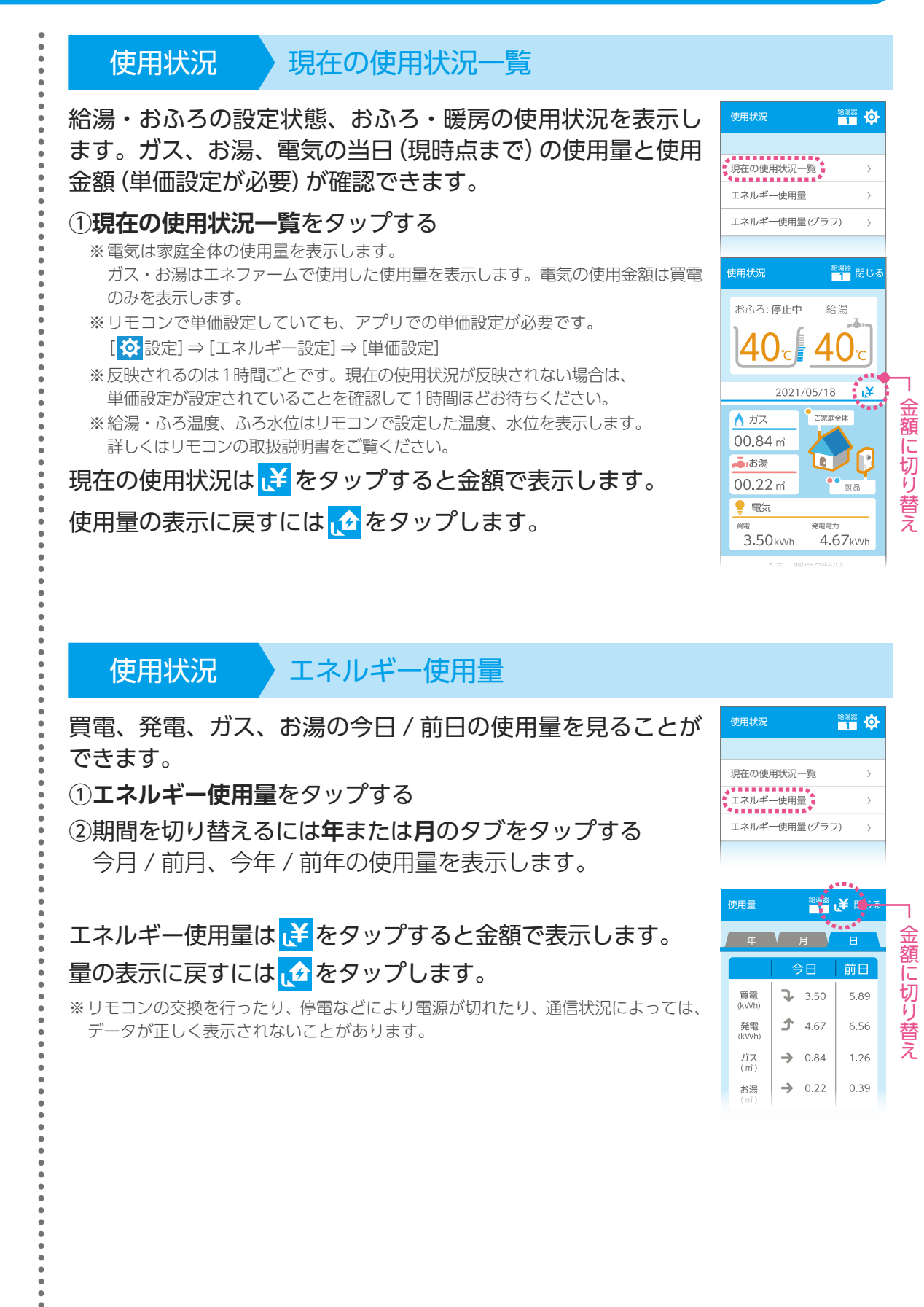

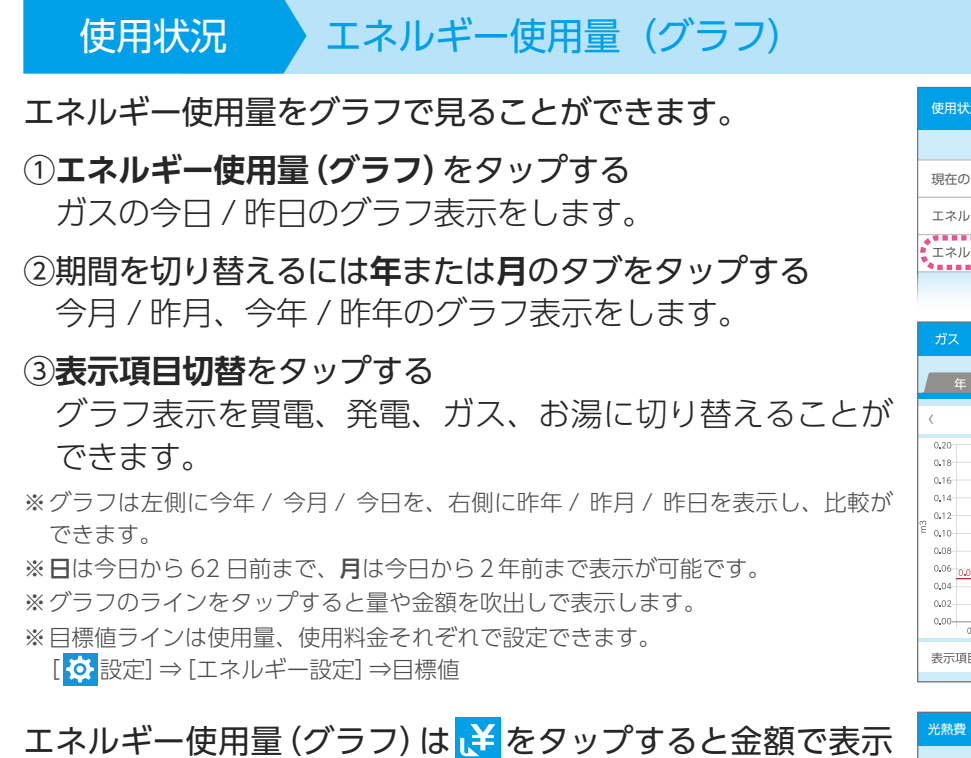

#### します。

#### 量の表示に戻すには は をタップします。

※ グラフは <mark>は </mark>をタップすると買電 / ガス / お湯を合わせた光熱費を表示します。 買電 / ガス / お湯の個別は**表示項目切替**をタップします。

※ リモコンの交換を行ったり、停電などにより電源が切れたり、通信状況によっては、 データが正しく表示されないことがあります。

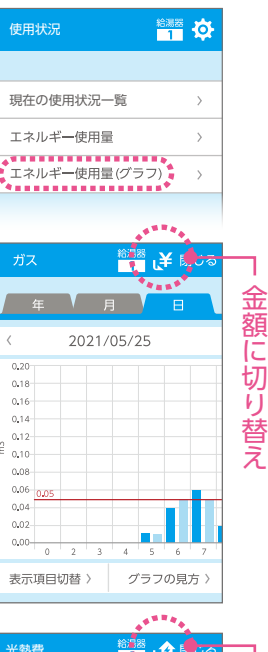

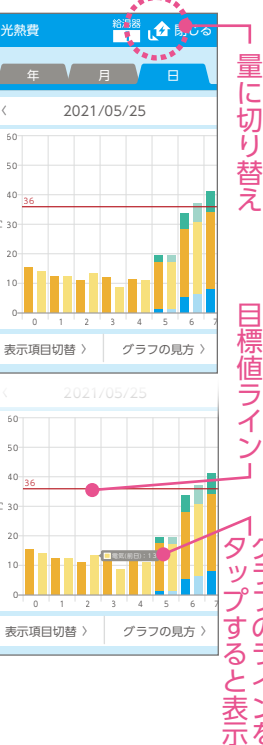

表示項目切替 > グラフの見方 >

0 1 2 3 4 5 6 7

Ŵ, フの ノすると表

示を

円

#### <span id="page-28-0"></span>3.アプリでできること〈設定〉

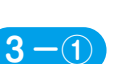

①ホーム画面右上の めをタップする

#### **3-0 : 給湯器 2 (給湯器 1) との接続**

※ 接続済みの場合は表示しません。

#### アプリで、操作可能な給湯器を追加します。

※ 操作可能な給湯器が 1 台の場合は自宅と表示しますが、2台接続されると、給湯器 1・ 給湯器 2 と表示します。

#### **①給湯器 2(給湯器 1)との接続**をタップする **1-③** と同じ操作で無線 LAN リモコンとスマートフォン

8-2 : 見守り先との接続 (見守り先の給湯器と接続)

の接続を開始します。

※ 接続済みの場合は表示しません。

#### 閉じる  $\overline{\phantom{a}}$ 見守り先との接続

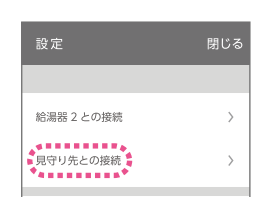

#### **①見守り先との接続**をタップする 見守り機能で表示する給湯器を追加します。 ※ 見守り先に接続する給湯器は操作できません。

**1-③** と同じ操作で無線 LAN リモコンとスマートフォン の接続を開始します。

#### 3-3 : お知らせ

**パーパスからのお知らせ**や**その他のお知らせ**を確認できます。 アプリのアップデートや、プッシュ通知の履歴などを確認で きます。

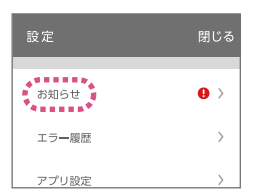

お知らせ内容は、日付の新しい順に表示します。

**①お知らせ**をタップする

#### お知らせ パーパスからのお知らせ

**パーパスからのお知らせ**では、アプリのアップデートや サーバに関するお知らせなどを 10 件まで確認できます。

①**パーパスからのお知らせ**をタップする

② ∨ をタップして内容を確認する

3人または閉じるをタップして閉じる

※ 未読のお知らせがあると● を表示します。 表示された項目を確認すると が消えます。

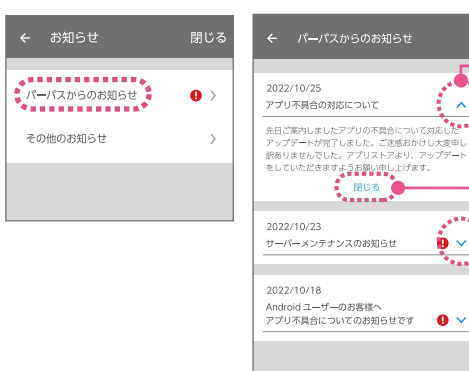

[INDEX](#page-1-0)

·フリを使用する前の準備 アフリててきること〈機能〉 デフリててきること 〈設定〉 設定と操作方法 設ス 定  $\overline{\textbf{v}}$ 〜と操作 方<br>法 力  $\sigma$ 

りょうしょう こうしょう しょうしょう しゅうしょう しゅうしょう しゅうしょう しゅうしょう しゅうしゅう しゅうしゅう しゅうしゅう しゅうしゅう しゅうしゅう しゅうしゅうしょう

開

·閉じる

<span id="page-29-0"></span>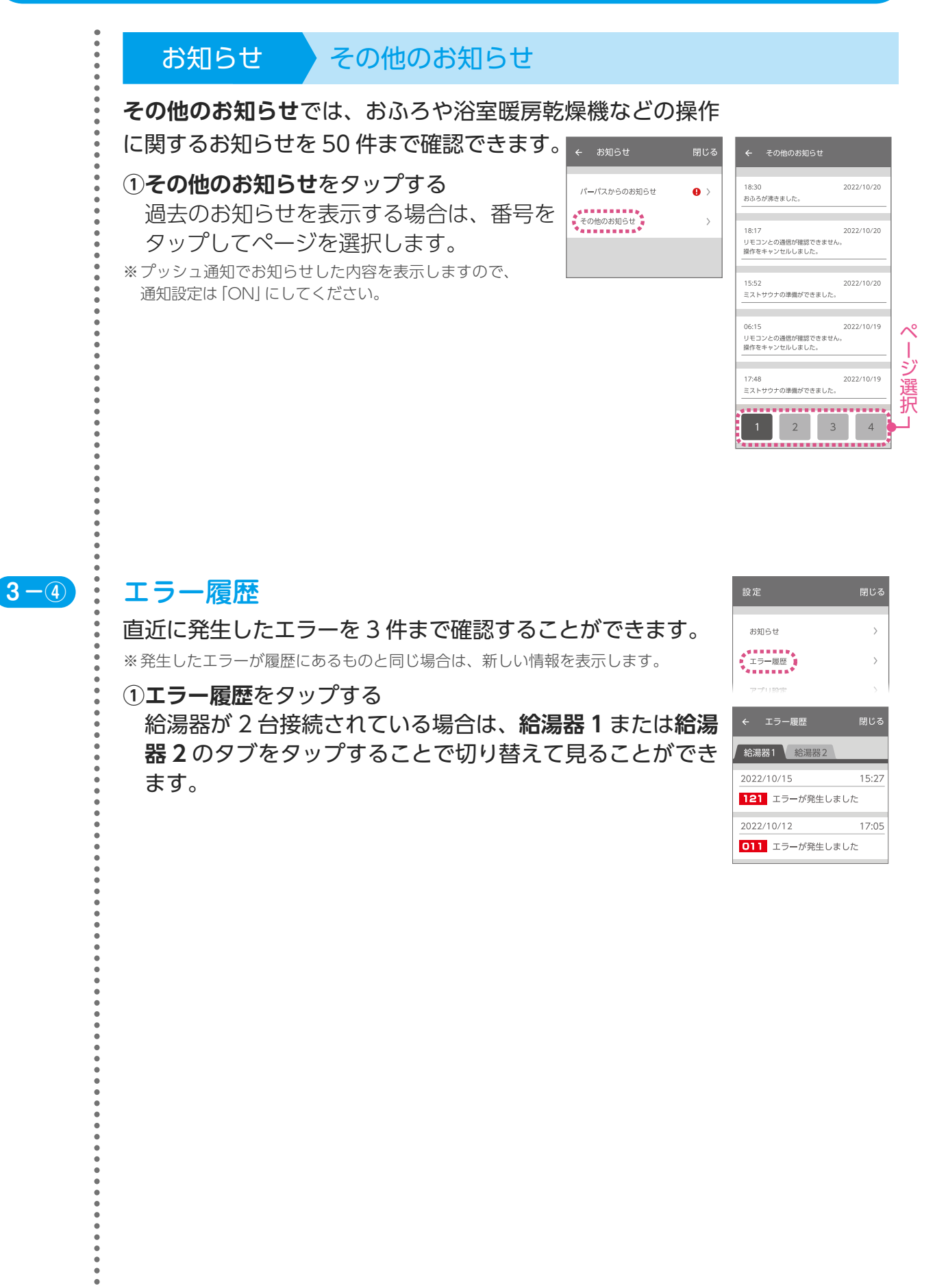

# アプリを使用する前の準備

設定と操作方法スマートスピーカーの

<span id="page-30-0"></span>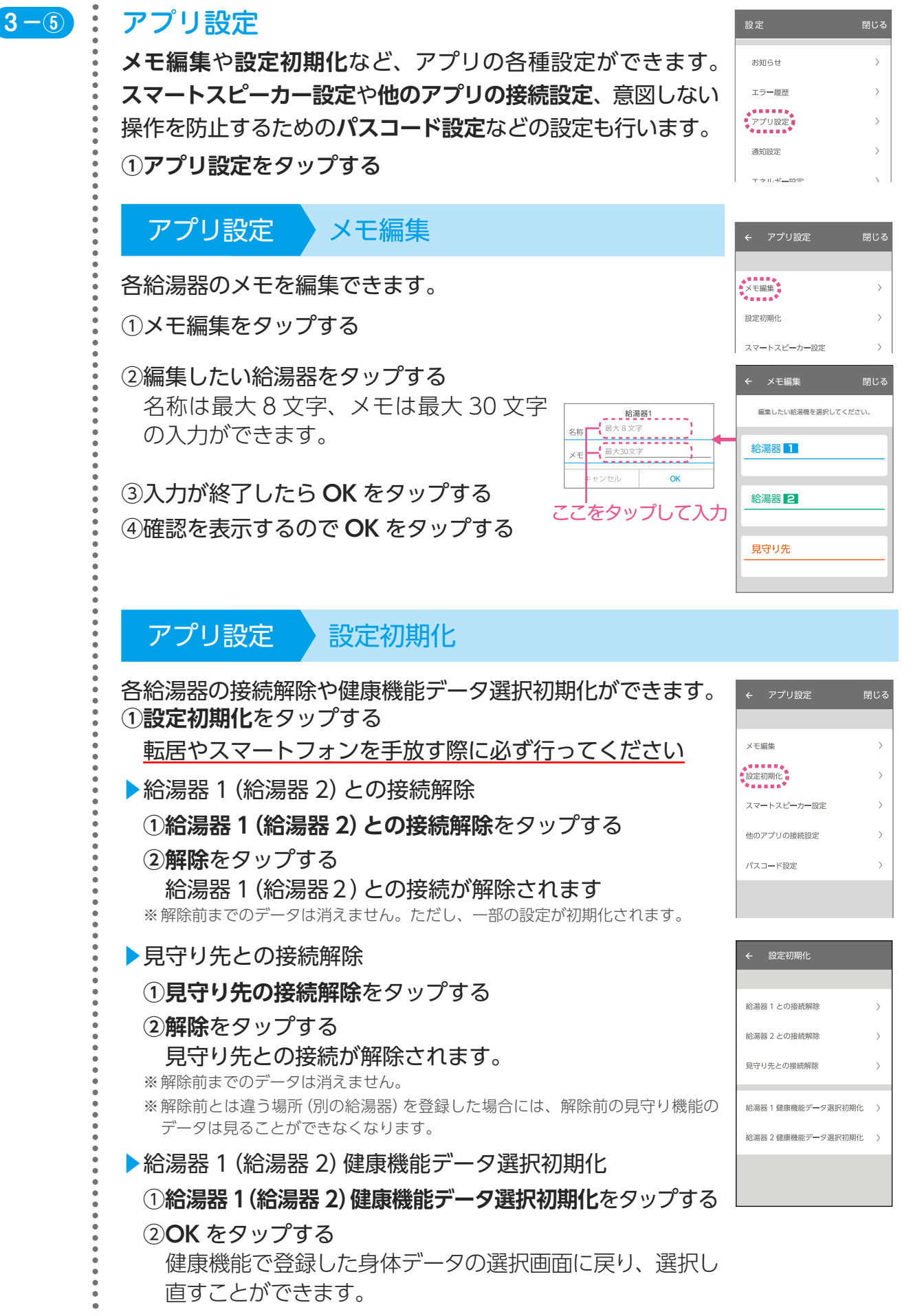

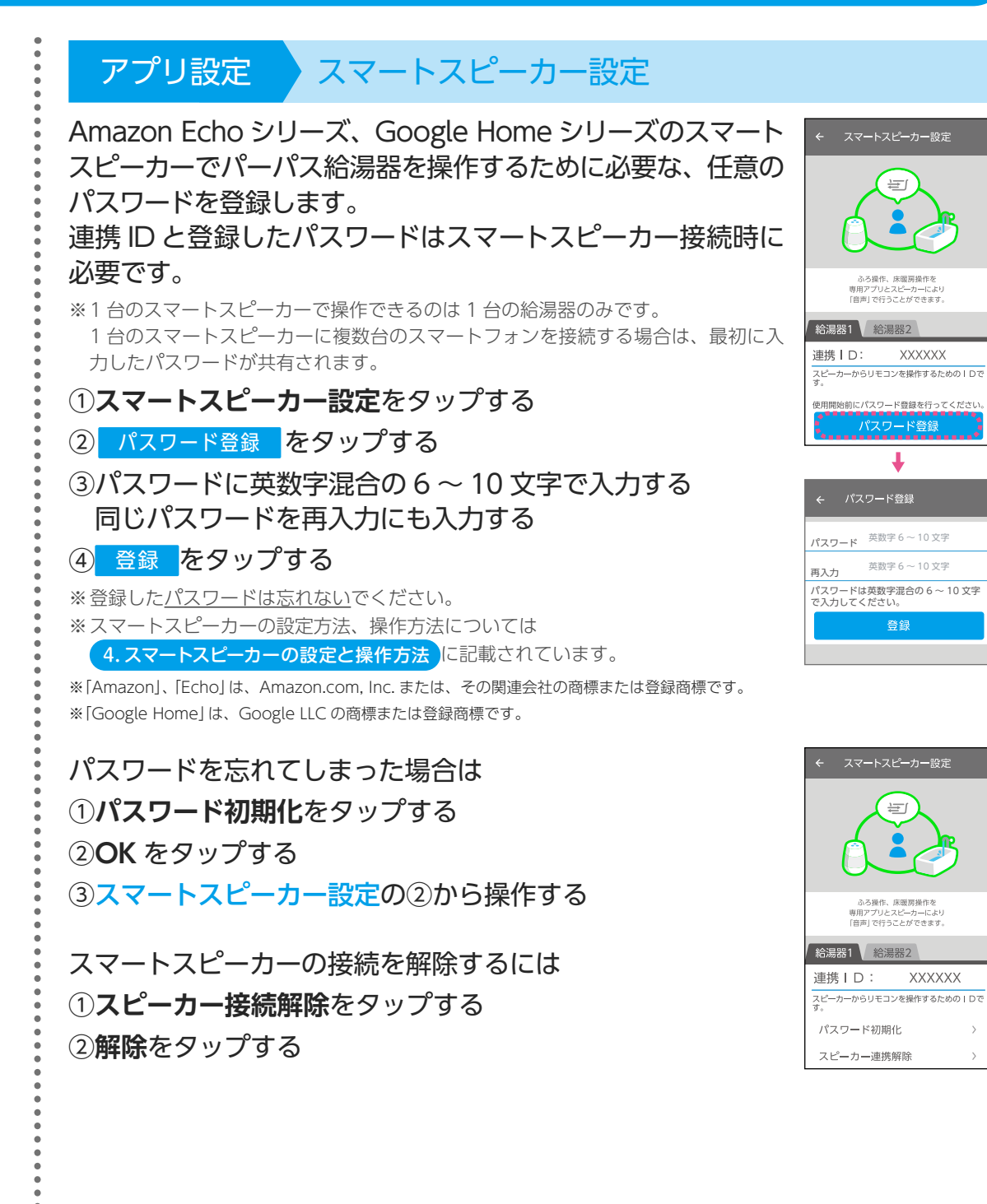

# アプリでできること〈機能〉

アプリでできること〈設定

 $\sqrt{ON}$ 

 $\boxed{\text{ON}}$ 

 $\bullet\bullet\bullet\bullet$ 

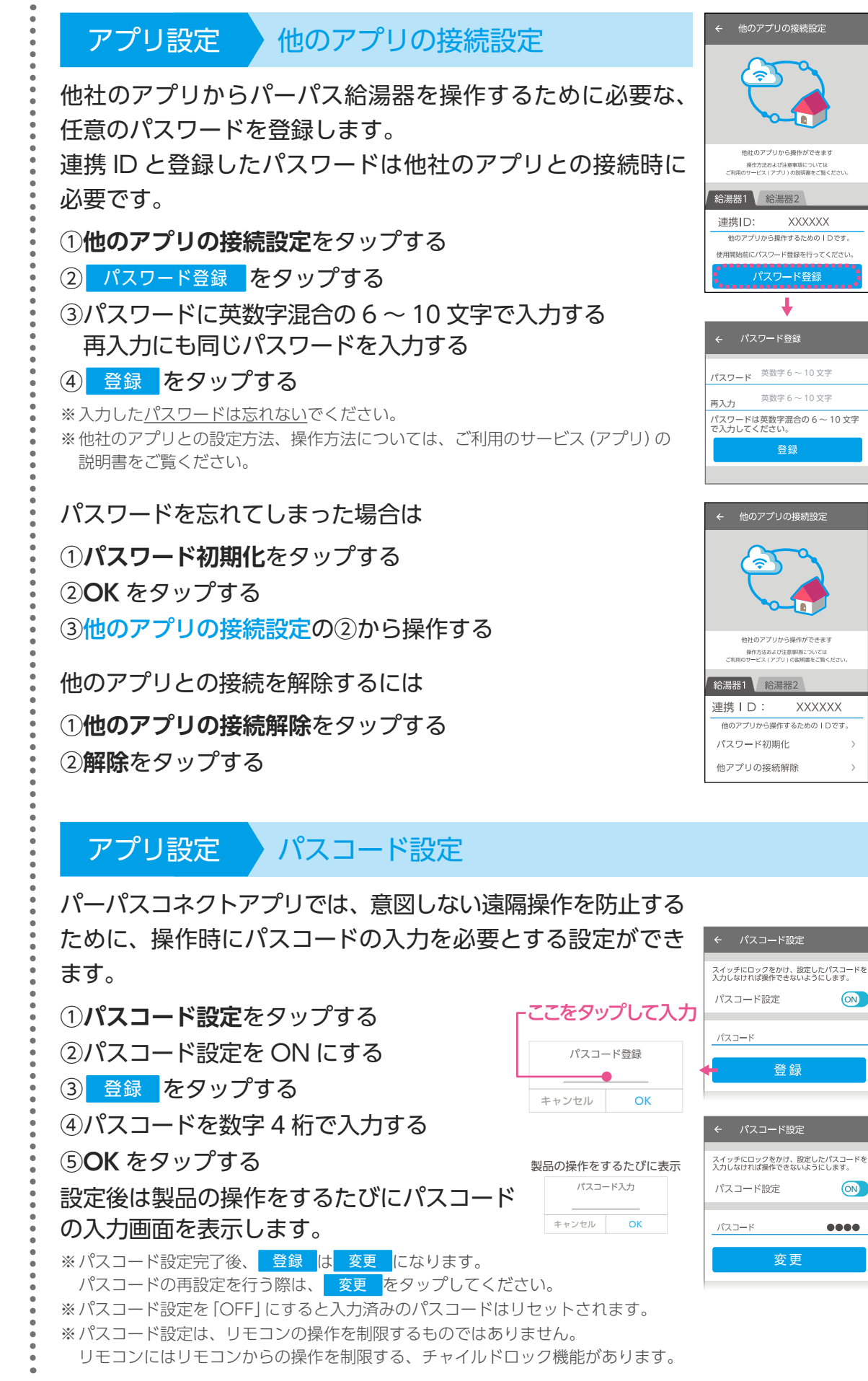

#### <span id="page-33-0"></span>3.アプリでできること〈設定〉

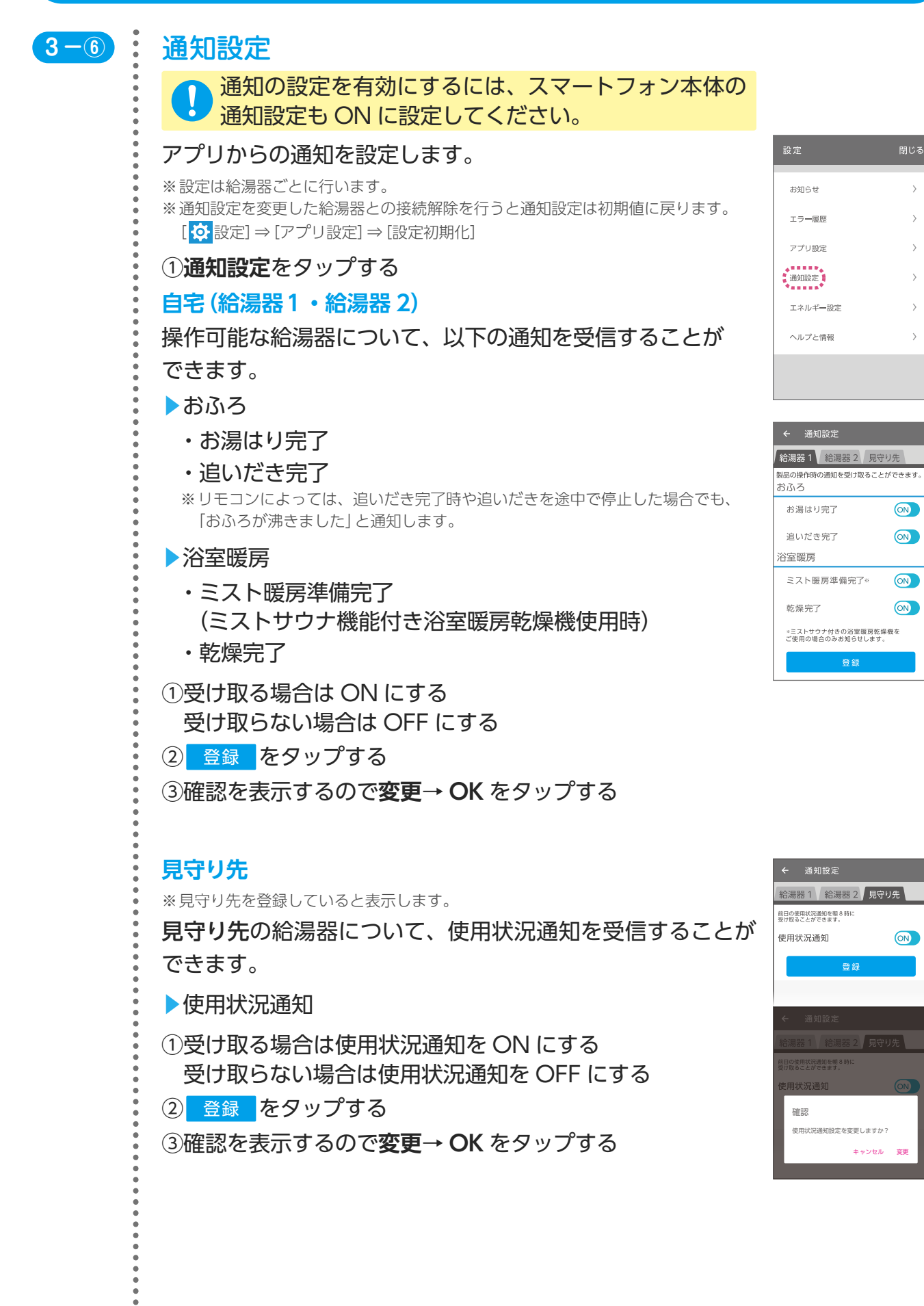

 $\overline{\phantom{a}}$ 

アプリでできること〈設定

設定と操作方

方<br>法

力

 $\sigma$ 

<span id="page-34-0"></span>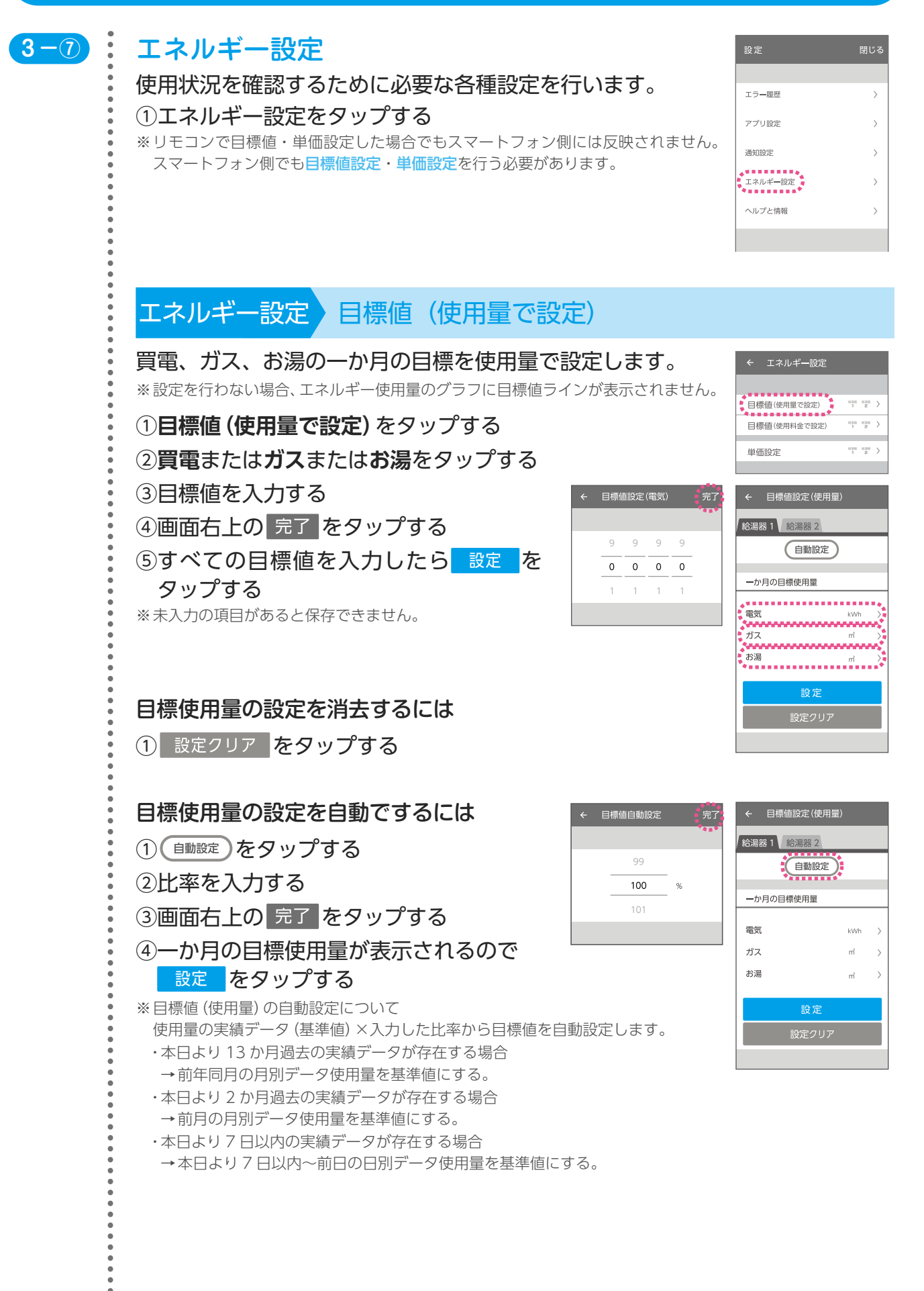

#### 3.アプリでできること〈設定〉

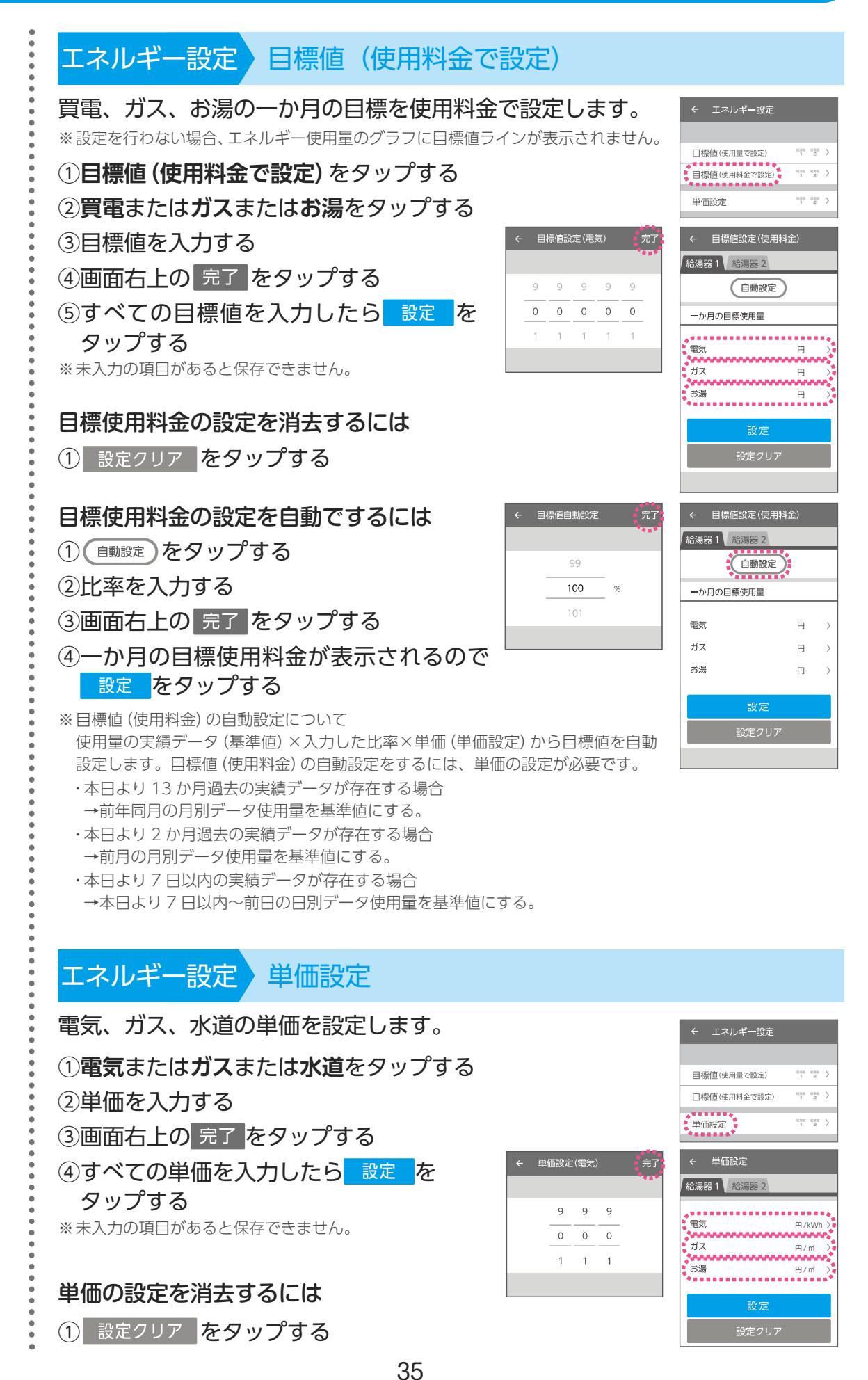

閉じる

#### <span id="page-36-0"></span>3.アプリでできること〈設定〉  $\ddot{\cdot}$  $3-(8)$ ヘルプと情報 設定 アプリ・製品の使い方や、各種情報を確認できます。エラー障器 ①**ヘルプと情報**をタップする |**■■■■■■■。**<br>ヽルプと情報 ●<br>■■■■■■■■<sup>●</sup> ヘルプと情報 アプリの使い方 ヘルプと情報 閉じる \*\*\*\*\*\*\*\*\*\*<br>\*アプリの使い方<br>\*\*\*\*\*\*\*\*\*\*\* 本書が表示されます。 製品所有者登録 ①**アプリの使い方**をタップする ヘルプと情報 製品所有者登録 **← ヘルプと情報 - 閉じる** ← 製品所有者登録 製品(給湯器)の所有者登録が行えます。 製品(給湯器)に同梱されている所有者票を  $\bullet$ アプリの使い方  $\overline{ }$ 用意してください。 ◆■■■■■■■●<br>●製品所有者登録●  $\rightarrow$ 製品事故の防止、長期の安全なご利用のため<br>所有者票の登録にご協力をお願いいたします<br>(所有者票は製品同梱の黄色いハガキです。) **①製品所有者登録**をタップする 製品の使い方  $\rightarrow$ 2 登録コード入力サイト をタップする 所有者票の「お客様控え」面に記載されている<br>「登録コード(16桁)」を、下部ボタンの ③所有者票に記載されている登録コードを入力し、所有者 登録コード入力サイト 紛失等により「所有者票」がお手元にない場合は<br>下記専用ダイヤルをタップしてください。 登録をする ※登録コードがわからない場合は、 0120-323-884 をタップしてお問い合わせ 専用ダイヤル 0120-323-88 受付時間 年中無休 9:00~17:00 ください。 ヘルプと情報 製品の使い方 製品の取扱説明書をダウンロードできます。 ← 製品の使い方 ヘルプと情報 閉じる ①**製品の使い方**をタップする アプリの使い方  $\sqrt{2}$ ②品名を確かめ、アフターサポート をタップする 製品所有者登録  $\overline{\phantom{a}}$ ※  をタップすると品名をコピーすることができます。 \*\*\*\*\*\*\*\*\*<br>\*製品の使い方 \*<br>\*\*\*\*\*\*\*\*\*  $\rightarrow$ ご使用の給湯器の取扱説明書を<br>web上で確認することができます。 パーパス HP のアフターサービスに接続します。 利用規約  $\left\langle \right\rangle$ ③同意の確認で、上記に同意するをタップする **令湯器 1 給湯器 2** 品名 GH-H241ZWH6 1 **④品名から探す**をタップする アフターサポートでの取扱説明書の検索に使用<br>リモコン型番は本体前面をご確認ください。 52で確認した品名を入力し、左記に入力した品名を検索する |<br>|下記リンク先の [品名から探す] より<br>|取扱説明書を検索しダウンロードしてください をタップする ⑥該当の品名の取扱説明書をタップする 製品の取扱説明書をダウンロードします。 ヘルプと情報 利用規約 利用規約の内容が確認できます。 ①**利用規約**をタップする

アプリ起動初回に表示されるパーパスコネクト利用規約を 確認することができます。

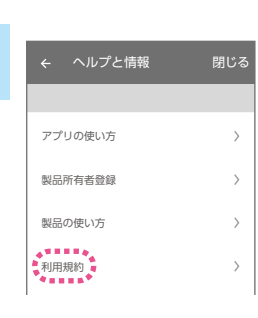

 $\frac{1}{2}$ 

36

#### 3.アプリでできること〈設定〉

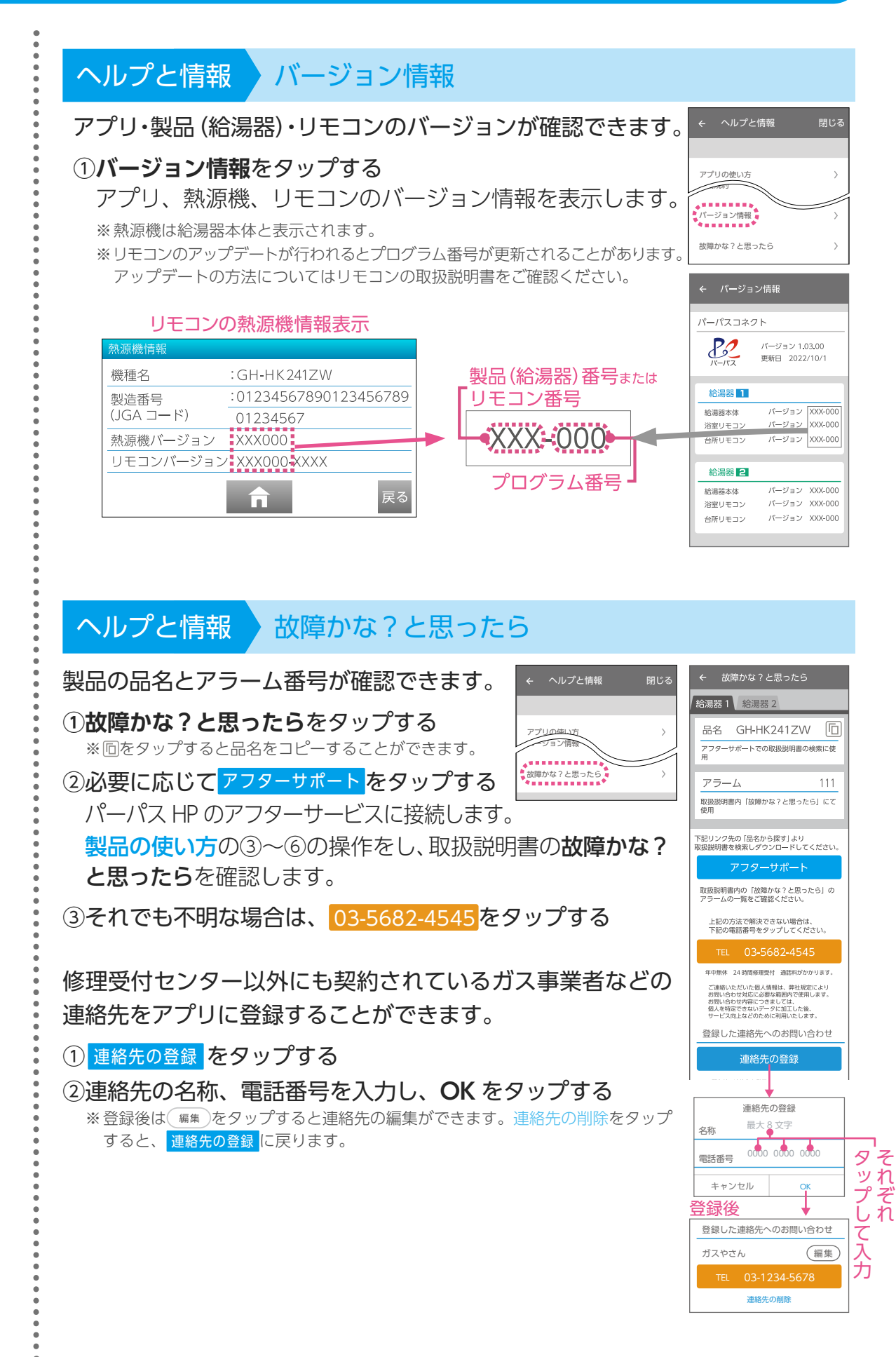

# ·フリを使用する前の準備 アフリててきること〈機能〉 デフリててきること〈設定〉 設定と操作方法 アプリでできること(機能)

設定と操作方法

 $\overline{O}$ 

#### <span id="page-38-0"></span>4.スマートスピーカーの設定と操作方法

パーパスコネクトアプリで、スマートスピーカーと給湯器を連携させ、 音声で給湯器の操作を行うことができます。

操作できる動作はふろ自動(お湯はり)、追いだき(沸かし直し)、床暖房、 浴室暖房になります。

※ 1 台のスマートスピーカーで操作できるのは 1 台の給湯器のみです。

- ※ スマートスピーカーの推奨環境は、スマートスピーカーの公式サイトなどでご確認ください。
- ※ スマートスピーカーではリモコンの ON/OFF はできません。スマートスピーカーで操作を行う 場合は、あらかじめリモコンの ON/OFF ボタンを押して ON にしておく必要があります。
- ※ 浴室暖房乾燥機の ON 操作をするためには、浴室暖房乾燥機・熱源機・リモコンすべてがシス テムに対応している必要があります。
- システムに対応していない製品をご利用の場合、アプリからの ON 操作はできません。

#### **4 -①** スマートスピーカーの設定方法

スマートスピーカーの設定を行う前に以下の作業を 完了させてください。

▶無線 LAN ルータとスマートフォンの接続。

- ▶無線 LAN ルータと無線 LAN リモコンの接続。
- ▶スマートフォンにパーパスコネクトアプリをインストール。
- ▶スマートフォンと無線 LAN リモコンの接続。

▶ 3-6 のアプリ設定 スマートスピーカー設定で連携 ID を確認し、 パスワードを登録。

※ 転居時や機器の取り換えをした場合は、Amazon Alexa アプリ・Google Home アプリから パーパスコネクトアプリとの接続を解除、またはスマートスピーカーを初期化してから再度 接続してください。

#### スマートスピーカー Amazon Echo シリーズ の設定

Amazon Echo シリーズを使用するための設定を行います。

①スマートフォンに Amazon Alexa アプリをインストール し、スマートスピーカー本体のセットアップを行う

- ②Amazon Alexa アプリを立ち上げる
- ③ ミ をタップする
- ④メニューの**スキル・ゲーム**をタップする
- ⑤検索欄に " パーパス給湯器 " と入力して検索する
- ⑥検索結果で表示された**パーパス給湯器**をタップする
- ⑦ 開始 をタップする

※ Alexa スキルの設定方法や Amazon Alexa アプリの内容は変更されることがあります。 操作に不都合が生じた場合は、Amazon ホームページのヘルプなどをご確認ください。

※ 「Amazon」、「Echo」および「Alexa」は、Amazon.com, Inc. または、その関連会社の商標または 登録商標です。

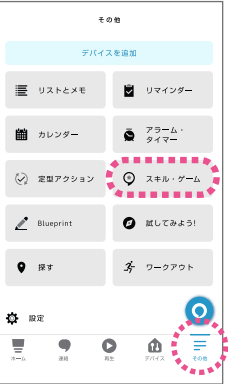

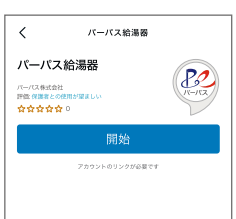

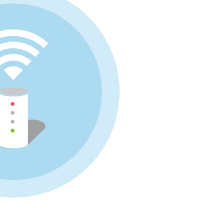

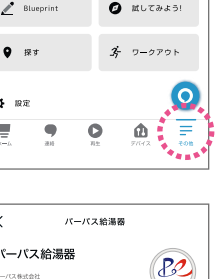

# アプリでできること〈機能〉

# ·フリを使用する前の準備 アフリててきること〈機能〉 デフリててきること〈設定〉 設定と操作方法 設定と操作方法スマートスピーカーの

#### <span id="page-39-0"></span>4. スマートスピーカーの設定と操作方法

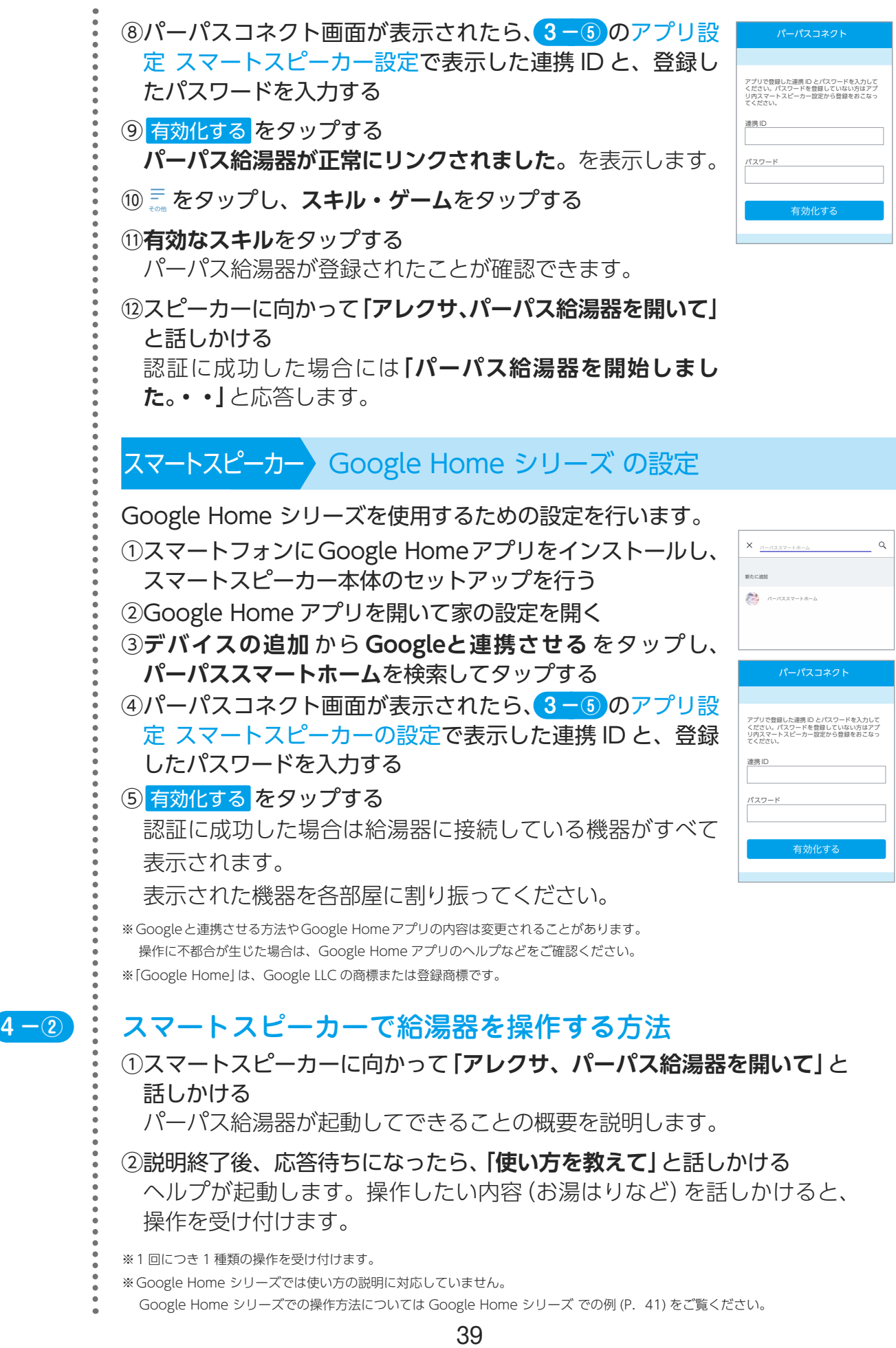

設定と操作方法

力

 $\dot{\bm{\sigma}}$ 

#### 4.スマートスピーカーの設定と操作方法

Amazon Echo シリーズ での例 ◆ふろ自動(お湯はり)をしたいとき **「アレクサ、パーパス給湯器を使ってお湯はりをして」** ◆ふろ自動(お湯はり)をやめたいとき **「アレクサ、パーパス給湯器を使ってお湯はりをとめて」** ◆追いだきをしたいとき **「アレクサ、パーパス給湯器を使って追いだきをして」** ◆追いだきをやめたいとき **「アレクサ、パーパス給湯器を使って追いだきをとめて」** ※ ふろ自動が ON(保温中も含む)の場合は、音声での追いだき操作はできません。 ◆浴室暖房をつけたいとき **「アレクサ、パーパス給湯器を使って浴室暖房をつけて」** ◆浴室暖房をやめたいとき **「アレクサ、パーパス給湯器を使って浴室暖房をとめて」** ※ ガス温水浴室暖房をご使用の場合に浴室暖房操作ができます。 ※ 浴室暖房乾燥機の ON 操作をするためには、浴室暖房乾燥機・熱源機・リモコンすべてがシステムに 対応している必要があります。 システムに対応していない製品をご利用の場合、アプリからの ON 操作はできません。 ※ 「浴室暖房をとめて」を行うと、暖房以外の動作(乾燥、換気など)も停止しますのでご注意ください。 ※ スマートスピーカーからは乾燥、換気、涼風、ミスト、水ミストの ON 操作ができません。 ◆床暖房をつけたいとき **「アレクサ、パーパス給湯器を使って床暖房 1 をつけて」 「アレクサ、パーパス給湯器を使ってリビングの床暖房をつけて」 「アレクサ、パーパス給湯器を使ってすべての床暖房をつけて」** ◆床暖房をとめたいとき **「アレクサ、パーパス給湯器を使って床暖房1を消して」 「アレクサ、パーパス給湯器を使ってリビングの床暖房を消して」 「アレクサ、パーパス給湯器を使ってすべての床暖房を消して」** ※ ガス温水床暖房をご使用の場合に床暖房操作ができます。 ※ 床暖房の設置場所は、前もってパーパスコネクトアプリで設定します。 ※ リモコンで設定した床暖房場所の名称は、パーパスコネクトアプリには反映されません。 スマートスピーカーに話しかけるときは、スマートフォンに表示されている名称を使用してください。

アプリでできること〈設定〉

#### 4.スマートスピーカーの設定と操作方法

Google Home シリーズ での例 話しかけた操作が受け付けられると、操作内容を確認します。 操作内容の確認には「はい」、「いいえ」で答えてください。 ◆ふろ自動(お湯はり)をしたいとき **「OK Google、お湯はりをつけて」** ◆ふろ自動(お湯はり)をやめたいとき **「OK Google、お湯はりをとめて」** ◆追いだきをしたいとき **「OK Google、追いだきをつけて」** ◆追いだきをやめたいとき **「OK Google、追いだきをとめて」** ※ ふろ自動が ON(保温中も含む)の場合は、音声での追いだき操作はできません。 ◆床暖房をつけたいとき **「OK Google、床暖房1をつけて」 「OK Google、リビングの床暖房をつけて」 「OK Google、すべての床暖房をつけて」** ◆床暖房をとめたいとき **「OK Google、床暖房 1 を消して」 「OK Google、リビングの床暖房を消して」 「OK Google、すべての床暖房を消して」** ※ ガス温水床暖房をご使用の場合に床暖房操作ができます。 ※ 床暖房の設置場所は、前もってパーパスコネクトアプリで設定します。 この際、設置場所が未設定の床暖房が混在していると「すべての床暖房」がうまく動作しない場合が あります。 ※ リモコンで設定した床暖房場所の名称は、パーパスコネクトアプリには反映されません。 スマートスピーカーに話しかけるときは、スマートフォンに表示されている名称を使用してください。 ◆浴室暖房をつけたいとき **「OK Google、浴室暖房をつけて」** ◆浴室暖房をやめたいとき **「OK Google、浴室暖房をとめて」** ※ ガス温水浴室暖房をご使用の場合に浴室暖房操作ができます。 ※ 浴室暖房乾燥機の ON 操作をするためには、浴室暖房乾燥機・熱源機・リモコンすべてがシステムに 対応している必要があります。 システムに対応していない製品をご利用の場合、アプリからの ON 操作はできません。 ※ 「浴室暖房をとめて」を行うと、暖房以外の動作(乾燥、換気など)も停止しますのでご注意ください。 ※ スマートスピーカーからは乾燥、換気、涼風、ミスト、水ミストの ON 操作ができません。

設定と操作方法  $\dot{\sigma}$ 

#### 4.スマートスピーカーの設定と操作方法

#### $\ddot{\bullet}$ ヘルプ機能

①スマートスピーカーに向かって「**アレクサ、パーパス給湯器を使ってヘルプ を開いて」**と話しかける

パーパス給湯器の使い方の説明が始まります

②説明に従って、聞きたい内容を話しかける

③ヘルプを終了する場合は、**「ストップ」**と話しかける

※ Google Home シリーズではヘルプ機能をご利用いただけません。

#### こんな動作は故障ではありません

遠隔操作で床暖房の連続運転をした場合、安全のため 24 時間後に床暖房の 運転は停止します。

スマートスピーカー操作から実際に動作を開始するまで最大 1 分かかります。

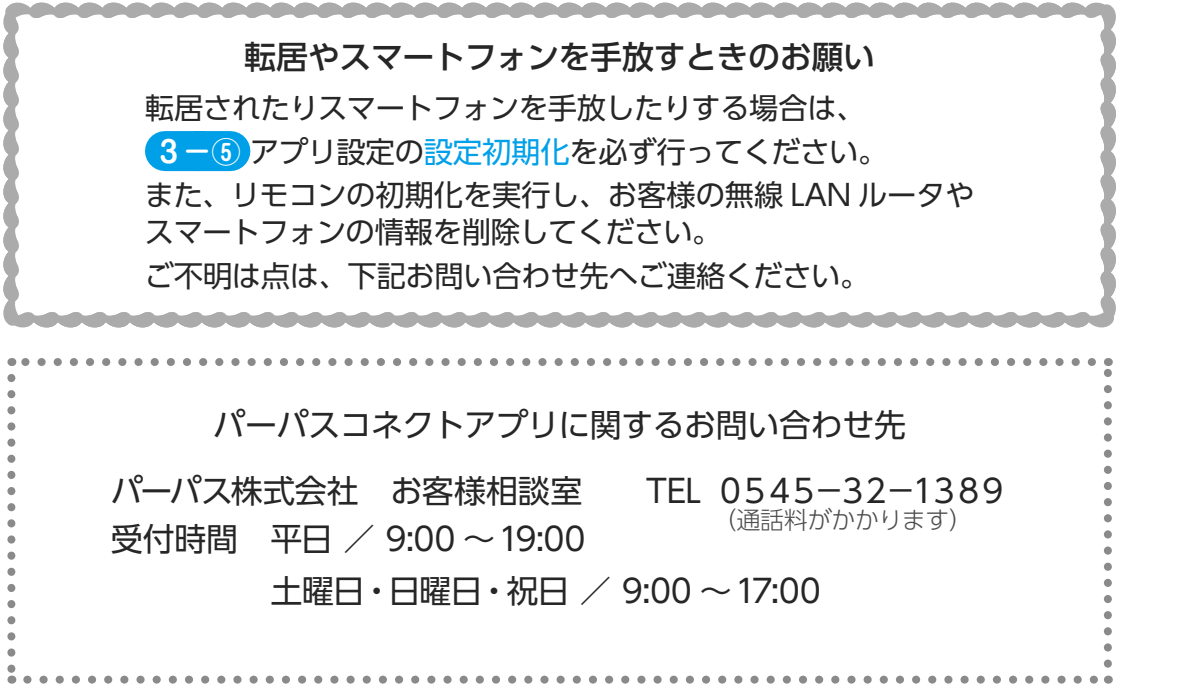

2023 年 5 月現在 ver.1.03.00 0TS12R-7